## **BAB V**

# **IMPLEMENTASI DAN PENGUJIAN**

#### **5.1 HASIL IMPLEMENTASI**

Hasil implementasi yang adalah hasil dari proses penerjemahan rancangan menjadi sebuah *software* yang sesuai dengan kubutuhan fungsional. Adapun hasil implementasi dari rancangan perancangan sistem informasi penjualan adalah sebagai berikut :

1. Tampilan Halaman Utama *Website*

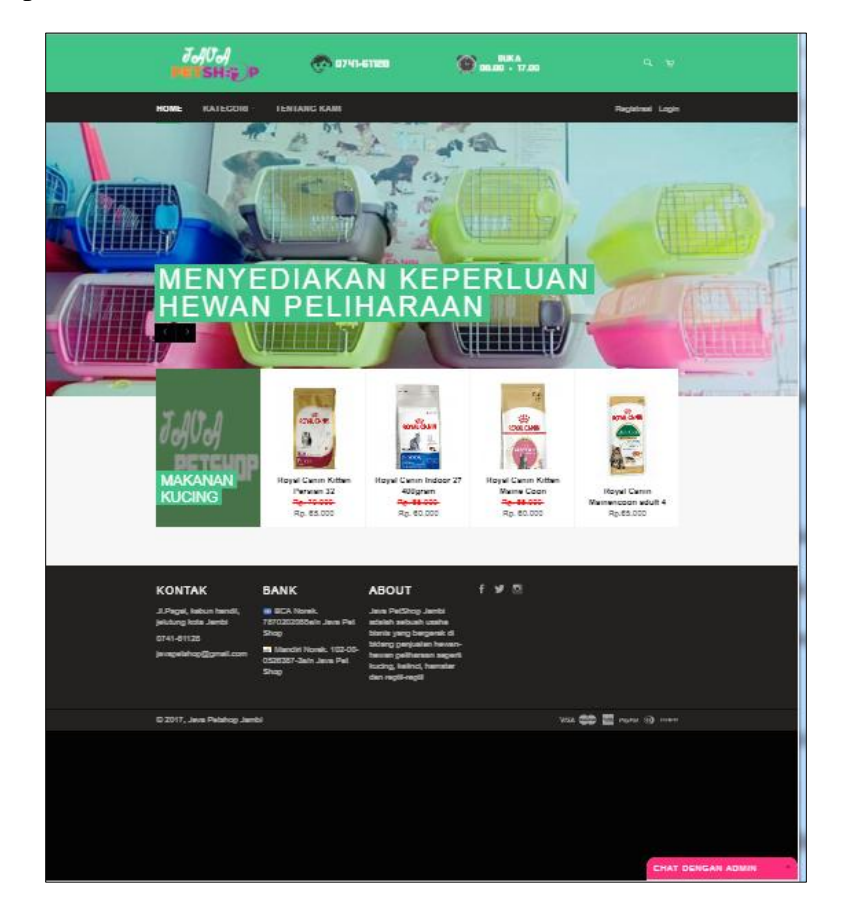

**Gambar 5.1 Tampilan Halaman Utama** *Website*

Tampilan halaman utama *website* merupakan implementasi dari rancangan pada gambar 4.54. Rancangan halaman utama *website* ini yang akan tampil ketika pengunjung mengakses alamat *website*. Pada halaman ini terdapat menu-menu yang dapat diakses oleh pengunjung.

2. Tampilan Halaman Registrasi

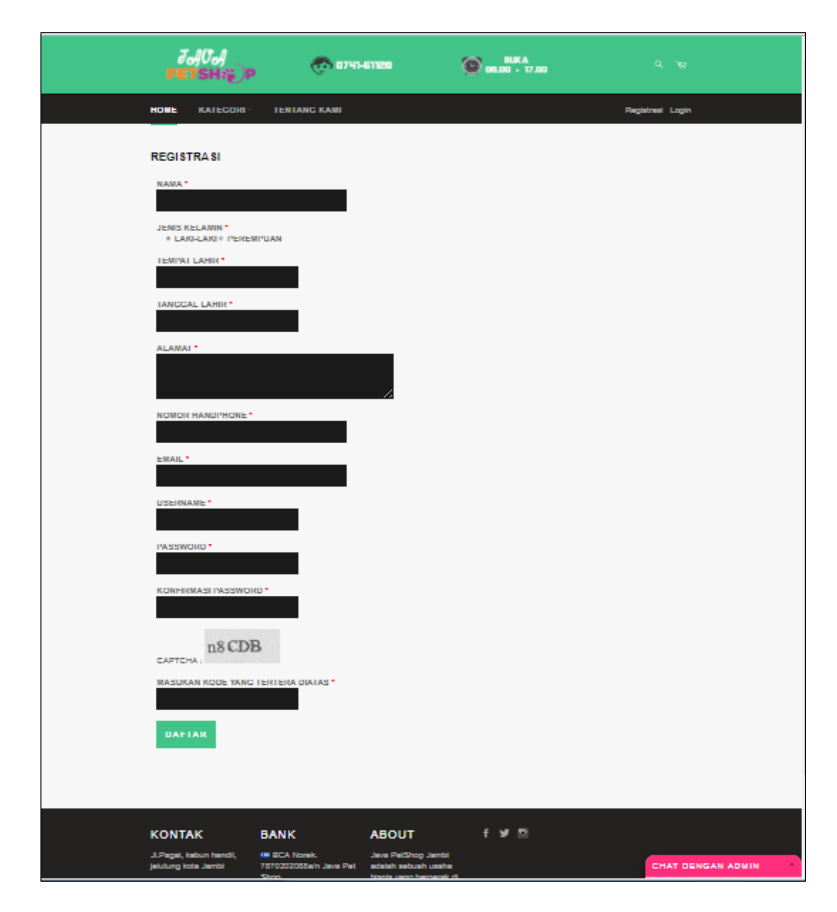

**Gambar 5.2 Tampilan Halaman Registrasi**

Tampilan halaman registrasi merupakan implementasi dari rancangan pada gambar 4.55. Rancangan halaman registrasi ini akan digunakan oleh pengunjung yang ingin berbelanja produk secara *online.*

3. Tampilan Halaman Lihat Produk

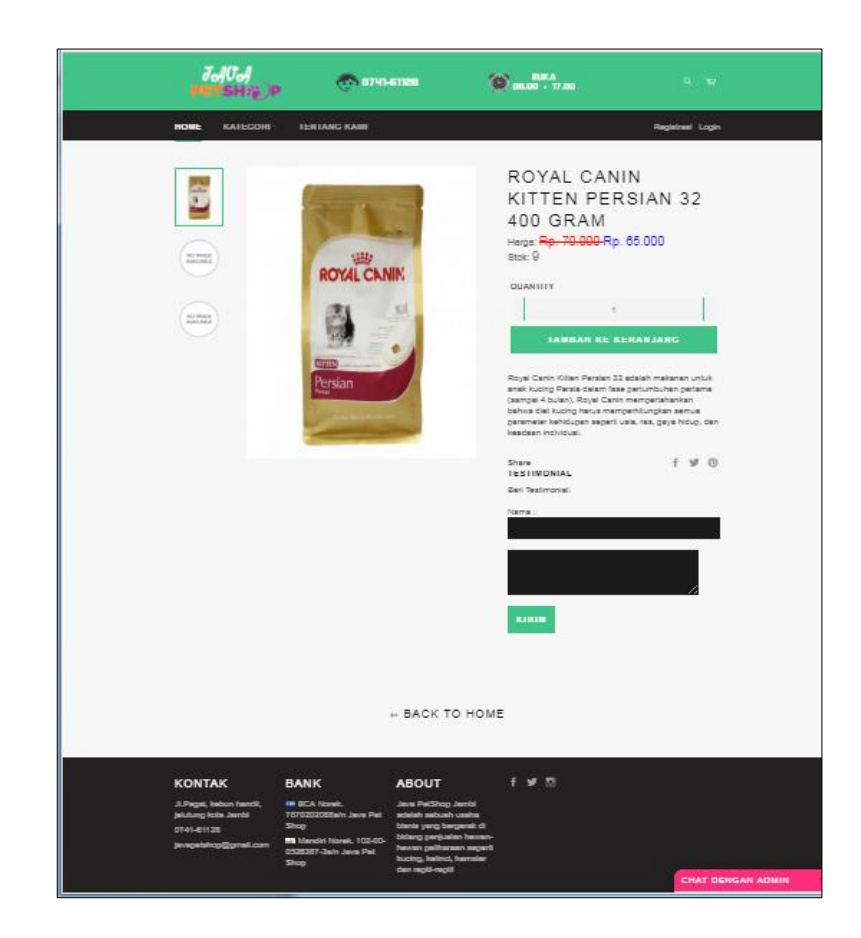

**Gambar 5.3 Tampilan Halaman Lihat Produk**

Tampilan halaman lihat produk merupakan implementasi dari rancangan pada gambar 4.56. Rancangan halaman lihat produk ini akan tampil ketika pengunjung ingin melihat produk yang tersedia di toko. Namun ketika ingin memasukan produk ke dalam keranjang pengunjung harus terlebih dahulu melakukan registrasi dan *login* kedalam sistem dengan memasukan *username*  dan *password* sebagai pelanggan.

4. Tampilan Halaman Lihat Tentang Kami

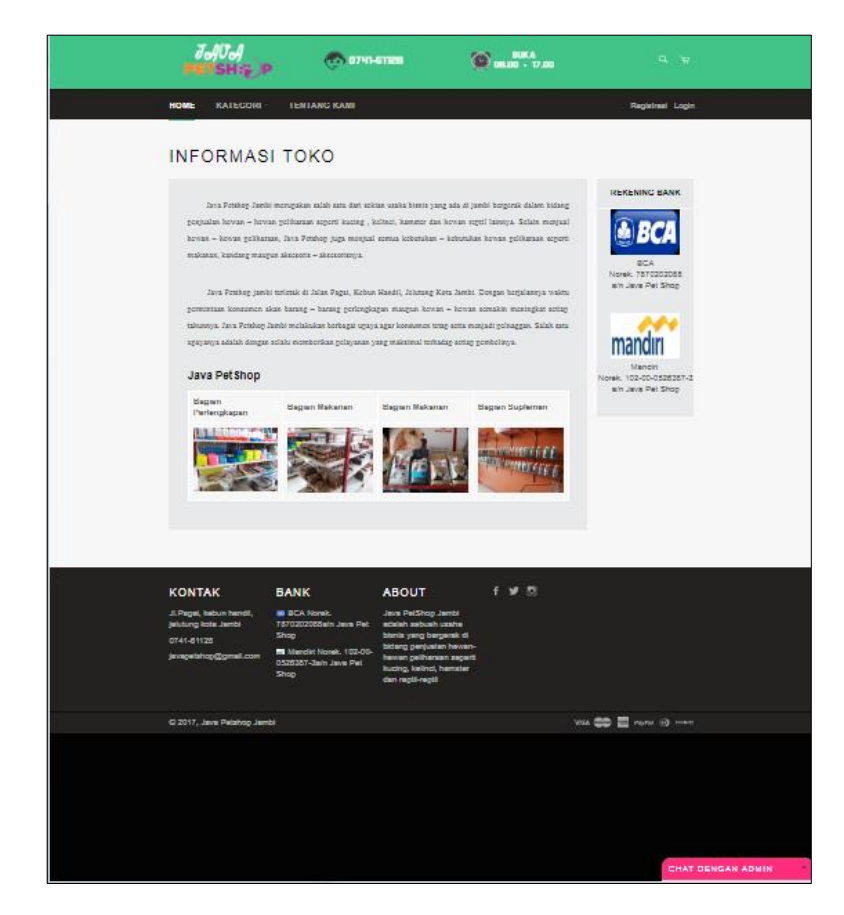

**Gambar 5.4 Tampilan Halaman Lihat Tentang Kami**

Tampilan halaman lihat tentang kami merupakan implementasi dari rancangan pada gambar 4.57. Rancangan halaman lihat tentang kami ini akan tampil ketika pengunjung ingin melihat informasi toko seperti : *Profile* Java Pet Shop Jambi, *contact person,* rekening bank dan link ke sosial media (facebook, twitter dan instagram).

5. Tampilan Halaman Keranjang Area Jambi

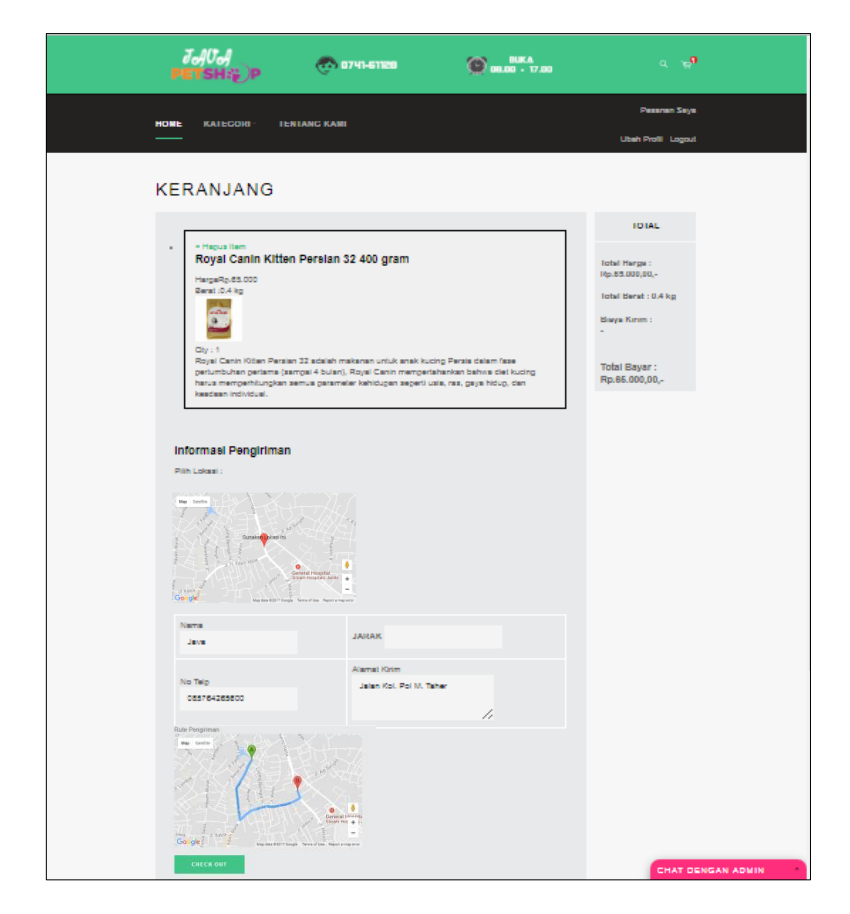

 **Gambar 5.5 Tampilan Halaman Lihat Keranjang Area Jambi**

Tampilan halaman lihat keranjang area jambi merupakan implementasi dari rancangan pada gambar 4.58. Rancangan halaman lihat keranjang area jambi ini akan tampil ketika pelanggan telah memasukan produk ke dalam keranjang dan dengan tujuan pengiriman untuk area jambi.

6. Tampilan Halaman Keranjang Luar Kota Jambi

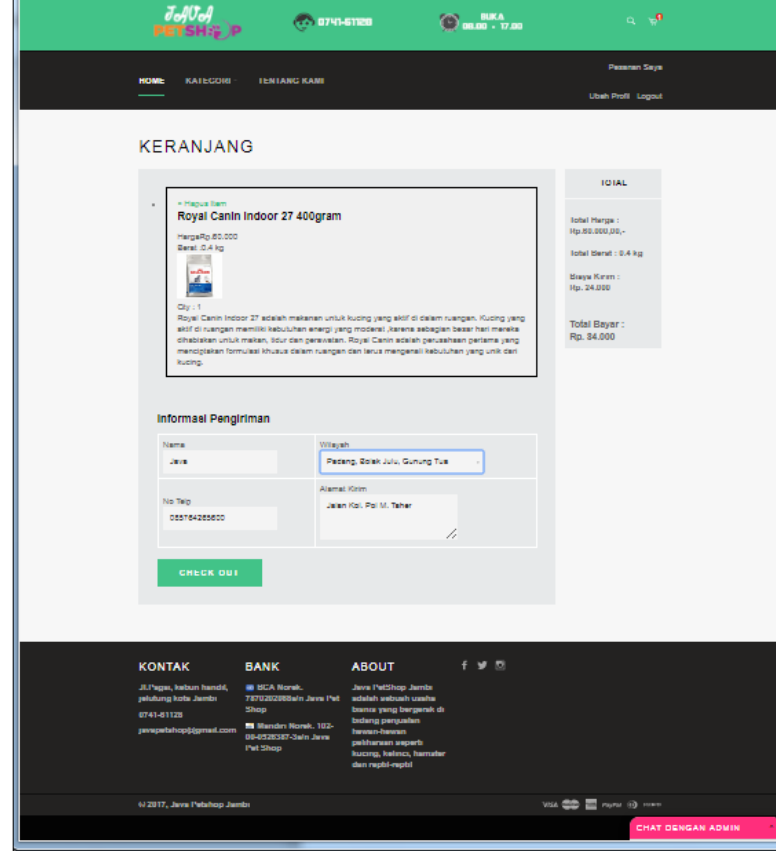

 **Gambar 5.6 Tampilan Halaman Luar Kota Jambi**

Tampilan halaman lihat keranjang luar kota jambi merupakan implementasi dari rancangan pada gambar 4.59. Rancangan halaman lihat keranjang luar kota jambi ini akan tampil ketika pelanggan telah memasukan produk ke dalam keranjang dan dengan tujuan pengiriman untuk luar kota jambi.

- Janua<br>Petsh:#)p  $\bigcirc$  mm  $\cdot$  17.00 **CO 0741-6120** Konfirmas  $f \times 5$ ws 20 분 n
- 7. Tampilan Halaman Konfirmasi Pembayaran

 **Gambar 5.7 Tampilan Halaman Konfirmasi Pembayaran**

Tampilan halaman konfirmasi pembayaran merupakan implementasi dari rancangan pada gambar 4.60. Rancangan halaman konfirmasi pembayaran ini akan tampil ketika pelanggan ingin memberikan konfirmasi kepada admin dengan mengisi *form* konfirmasi bahwa telah melakukan pembayaran.

8. Tampilan Halaman Pesanan Saya

| $\frac{\partial \mathcal{J}(\theta)}{\partial \mathsf{ETSH}}$                        | (10) 0741-61120                                                                                                    |                 |                                                                                                    | <b>BUKA</b><br><b>DR.DO - 17.DO</b> |               | $Q - R$                                         |
|--------------------------------------------------------------------------------------|----------------------------------------------------------------------------------------------------|-----------------|----------------------------------------------------------------------------------------------------|-------------------------------------|---------------|-------------------------------------------------|
| <b>HOME</b><br><b>KAIEGOIG</b>                                                       | <b><i>IENTANG KAMI</i></b>                                                                                                |                 |                                                                                                    |                                     |               | <b>Peasan Says</b><br><b>Ubsh Profit</b> Logost |
| <b>PESANAN SAYA</b>                                                                  |                                                                                                    |                 |                                                                                                    |                                     |               |                                                 |
| Tenggal                                                                              | Produk                                                                                                    |                 | <b>Total</b>                                                                                                    | Sinker                              | Nomor<br>Real | <b>Akat</b>                                     |
| 2017-07-23<br>09:28:55                                                               | Royal Canin Indoor 27 400gram;                                                                                            |                 | Rp.84.000                                                                                                    | Menunggu<br>Konfirmaal              |               | $\overline{\phantom{a}}$                        |
| 2017-07-23<br>09:26:54                                                               | Royal Canin Kitlen Persian 32 400<br>oram.                                                                                |                 | Rp.65.000                                                                                                    | Perressman Baru                     |               | Konfirmasi                                      |
|                                                                                      |                                                                                                    |                 |                                                                                                    |                                     |               |                                                 |
| <b>KONTAK</b>                                                                        | <b>BANK</b>                                                                                                    | <b>ABOUT</b>    |                                                                                                    | <b>f 岁 四</b>                        |               |                                                 |
| JLPagai, kebun handil,<br>jelutung kota Jambi<br>0741-81128<br>javapelshop@gmail.com | <b>BB BCA Norsk:</b><br>7870202055am Java Pet<br>Shop<br><b>MI Manchi Norsk. 102-00-</b><br>0526257-2mln Java Pet<br>Shop | dan regti-regti | Java PetShop Jambi<br>adalah sabuah uzaha<br>blants yang bergerak di<br>bidang penjuaian hewan-<br>house gothersen separt<br>kucing, kelind, hamater |                                     |               |                                                 |
|                                                                                      |                                                                                                    |                 |                                                                                                    |                                     |               |                                                 |

 **Gambar 5.8 Tampilan Halaman Pesanan Saya**

Tampilan halaman pesanan saya merupakan implementasi dari rancangan pada gambar 4.61. Rancangan halaman pesanan saya ini akan tampil ketika pelanggan ingin melihat daftar pesanan yang telah di order sebelum nya. Pelanggan juga dapat memantau proses pengiriman barang.

9. Tampilan Halaman *Form Login* Admin

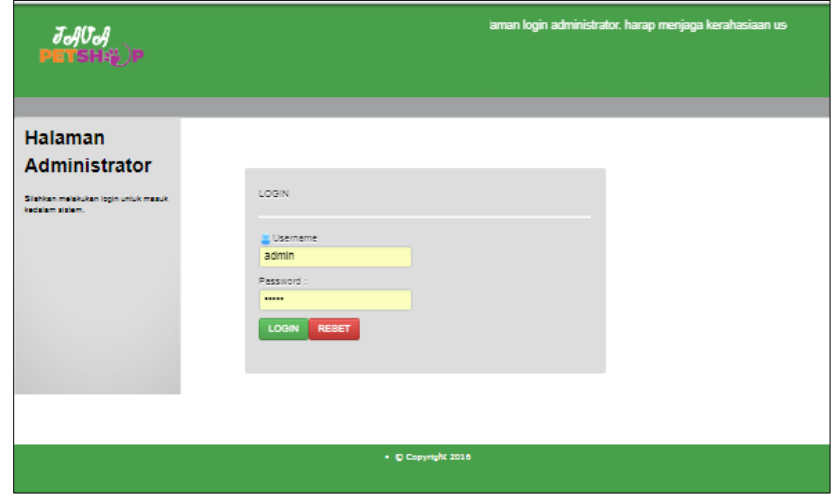

**Gambar 5.9 Tampilan Halaman** *Login* **Admin**

Tampilan halaman *login* admin merupakan implementasi dari rancangan pada gambar 4.62. Rancangan halaman login admin akan tampil begitu *user* mengakses halaman *website.*

10. Tampilan Halaman Admininistrator

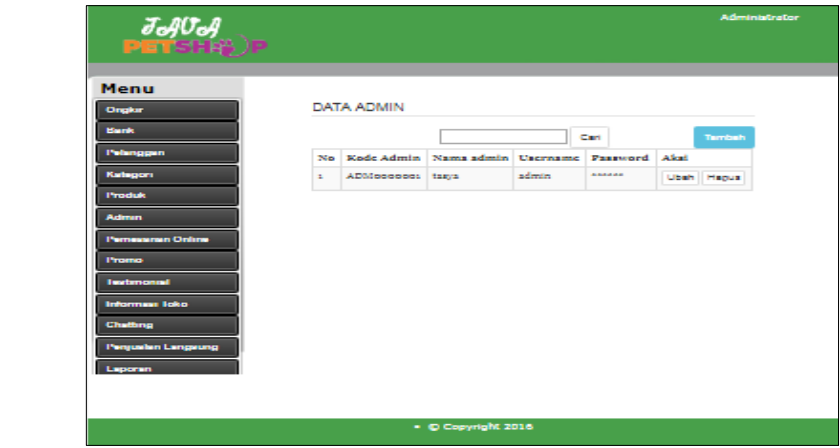

**Gambar 5.10 Tampilan Halaman Administrator**

Tampilan halaman admin merupakan implementasi dari rancangan pada gambar 4.63.

11. Tampilan Halaman Mengelola Data Pelanggan

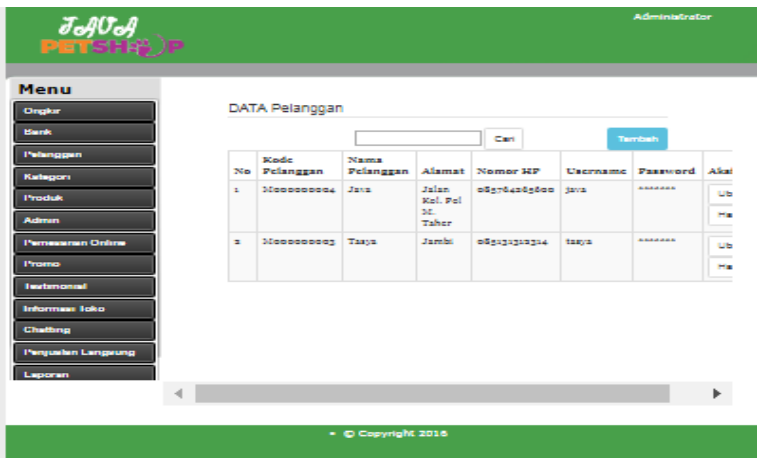

 **Gambar 5.11 Tampilan Halaman Mengelola Data Pelanggan**

Tampilan halaman mengelola data pelanggan merupakan implementasi dari rancangan pada gambar 4.64. Rancangan halaman mengelola data pelanggan merupakan halaman yang dapat diakses oleh seorang admin untuk menambah, mengedit dan menghapus data pelanggan .

12. Tampilan Halaman Mengelola Data Ongkir

| $J_{eff}$ )Petsh: $\hat{p}$ )P           |        |                    |                        |             | <b>Administrator</b>    |
|------------------------------------------|--------|--------------------|------------------------|-------------|-------------------------|
| Menu                                     |        | <b>DATA ONGKIR</b> |                        |             |                         |
| Ongkar<br><b>Blank</b>                   |        |                    | Carl                   |             | Thembers                |
| Pelanggan<br>Kategori                    | No.    | Kode<br>Ongkir     | Nama Ongidr            | Ongkir Aksi |                         |
| <b>Produk</b>                            | $\sim$ | Stand              | Langan Timur, Langan   | 51000       | Ubeh                    |
| <b>Admin</b><br><b>Pernessmen Online</b> | ٠      | Silver             | Langan Teungoh, Langan | 51000       | <b>Hapus</b><br>Liberty |
| Promo                                    |        |                    |                        |             | <b>HEOUX</b>            |
| <b>Tractamental</b><br>Informaan Ioko    | ж      | 510:00             | Langsa Lama, Langsa    | 51000       | Liberty                 |
| Chattong                                 | a.     | Siling.            | Langan Kota, Langan    | 51000       | <b>HEOUX</b><br>Ubeh    |
| <b>Penjusian Langsung</b><br>Laporan     |        |                    |                        |             | <b>Habus</b>            |
|                                          | ×      | Silica             | Langas Barat, Langas   | 51000       | Ubeh                    |
|                                          |        |                    | . © Copyright 2016     |             |                         |

 **Gambar 5.12 Tampilan Halaman Mengelola Data Ongkir**

Tampilan halaman mengelola data ongkir merupakan implementasi dari rancangan pada gambar 4.65.

13. Tampilan Halaman Mengelola Data Bank

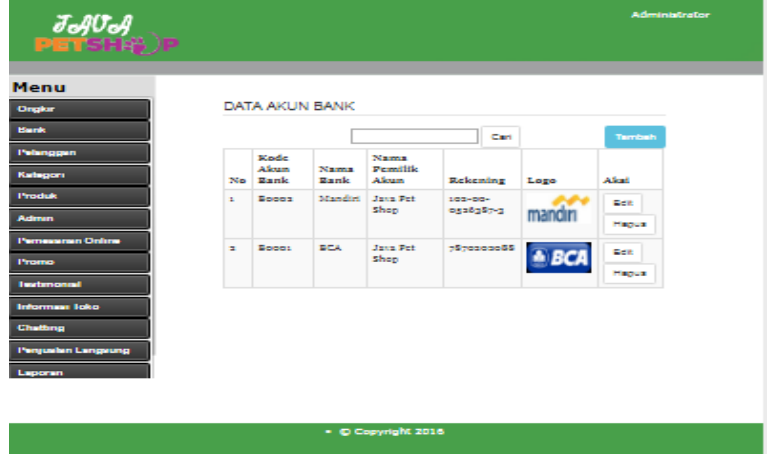

**Gambar 5.13 Tampilan Halaman Mengelola Data Bank**

Tampilan halaman mengelola data bank merupakan implementasi dari rancangan pada gambar 4.66. Rancangan halaman mengelola data bank merupakan halaman yang dapat diakses oleh seorang admin untuk menambah, mengedit dan menghapus data bank.

14. Tampilan Halaman Mengelola Data Kategori

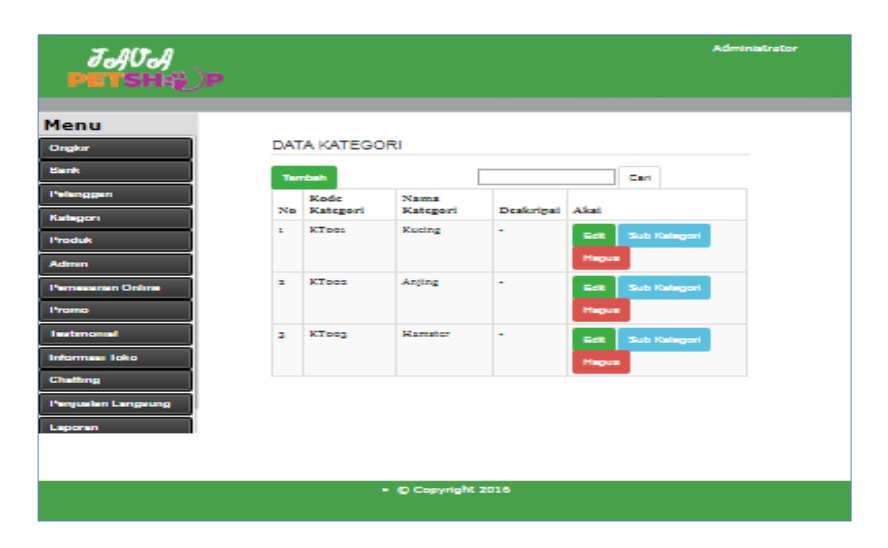

 **Gambar 5.14 Tampilan Halaman Mengelola Data Kategori**

Tampilan halaman mengelola data kategori merupakan implementasi dari rancangan pada gambar 4.67. Rancangan halaman mengelola data kategori merupakan halaman yang dapat diakses oleh seorang admin untuk menambah, mengedit dan menghapus data kategori.

JAUA Menu DATA SUB KATEGORI [ Kucing ]

15. Tampilan Halaman Mengelola Data Sub Kategori

⊾ ∣∝⊶  $\vert$  can Kode:<br>Kateg Nama Sub Kate Kato Afrik **Makanan Kucing** Silbox Kucing **Siloos** Suple **Silboy** 53004

 **Gambar 5.15 Tampilan Halaman Mengelola Data Sub Kategori**

- © Copyright 2016

Tampilan halaman mengelola data sub kategori merupakan implementasi dari rancangan pada gambar 4.68. Rancangan halaman mengelola data sub kategori merupakan halaman yang dapat diakses oleh seorang admin untuk menambah, mengedit dan menghapus data sub kategori.

16. Tampilan Halaman Mengelola Data Produk

| $J_{\rm eff}$ U $J_{\rm eff}$ De      |    |                            |                                                            |     |           | <b>Administrator</b>        |
|---------------------------------------|----|----------------------------|------------------------------------------------------------|-----|-----------|-----------------------------|
| Menu                                  |    |                            |                                                            |     |           |                             |
| Ongkar<br><b>Blanck</b>               |    | <b>DATA PRODUK</b>         | Cart                                                       |     |           | Territoin                   |
| <b>Pelanggan</b><br><b>Kategori</b>   |    | <b>Stadio</b><br>No Freduk | Nama Barang                                                |     | Stok Foto | Afrai                       |
| <b>Produk</b>                         | ×. |                            | Ioooooooo4 Royal Canin Kitten Persian 32<br>400 gram       | и   | a         | <b>Bell</b>                 |
| <b>Admin</b>                          |    |                            |                                                            |     |           | <b>Hapus</b>                |
| <b>Pernessman Online</b><br>Promo     | ×. |                            | Ioooooooog Royal Canin Indoor ay<br><b>ADODITIE</b>        | A.  |           | <b>Dett</b><br><b>Hapus</b> |
| <b>Texturnongal</b>                   | ж  |                            | Ioooooooooo Royal Canin Kitton Maine Coon 17               |     |           | <b>Bell</b>                 |
| Informası Ioko                        |    |                            | 400gram                                                    |     | F         | <b>Hapus</b>                |
| Chathing<br><b>Penjualan Langsung</b> | A. |                            | Ioooooooo: Reyal Canin Maincheson adult<br><b>ADODITIE</b> | 20. | e         | <b>East</b>                 |
| Laporan                               |    |                            |                                                            |     |           | Hapus                       |
|                                       |    |                            |                                                            |     |           |                             |
|                                       |    |                            | . © Copyright 2016                                         |     |           |                             |

 **Gambar 5.16 Tampilan Halaman Mengelola Data Produk**

Tampilan halaman mengelola data produk merupakan implementasi dari rancangan pada gambar 4.69. Rancangan halaman mengelola data produk merupakan halaman yang dapat diakses oleh seorang admin untuk menambah, mengedit dan menghapus data produk.

17. Tampilan Halaman Mengelola Data Promo

| <i>Ja Ua </i><br>Petsh‡})p                                   |    |                  |                       |                                                                               |               |                |                | <b>Administrator</b>        |
|--------------------------------------------------------------|----|------------------|-----------------------|-------------------------------------------------------------------------------|---------------|----------------|----------------|-----------------------------|
|                                                              |    |                  |                       |                                                                               |               |                |                |                             |
| Menu                                                         |    |                  |                       |                                                                               |               |                |                |                             |
| Ongkar                                                       |    | DATA PROMO       |                       |                                                                               |               |                |                |                             |
| <b>Blanch</b>                                                |    |                  |                       |                                                                               | Cart.         |                | Territoin      |                             |
| <b>Pelanggan</b><br>Kategori                                 |    | Kode<br>No Frome | Kode<br>Earang        | Nama<br>Earang                                                                | Harra<br>Aaff | Harga<br>Frome | Ketentuan Akal |                             |
| <b>Produk</b>                                                | ×. | PRococcoc:       | Isococcook            | Reval<br>Canto                                                                | 70000         | <b>Bacco</b>   | ٠              | <b>Bett</b>                 |
| <b>Admin</b><br><b>Pernessman Online</b>                     |    |                  |                       | Kitten<br>Persian<br>33,400                                                   |               |                |                | <b>Hapus</b>                |
| <b>Promo</b><br><b>Instrumental</b><br><b>Informası Ioko</b> | н  |                  | PRococcoca Iococcocca | gram<br>Reyal<br>Canto<br>Kitten<br><b>Matric</b><br>Coon                     | <b>Cappo</b>  | <b>Boooo</b>   | ÷              | <b>East</b><br><b>Hapus</b> |
| Chattong<br><b>Pergusian Langeung</b><br>Laporan             | ×  | PRococcoon       | Icocoocoo;            | <b>ADODITIE</b><br>Reval<br>Canto<br>Indoor<br>$\mathbf{z}$<br><b>ADDETER</b> | <b>Bacco</b>  | <b>Boooo</b>   | $\sim$         | <b>Bank</b><br><b>Hanus</b> |
|                                                              |    |                  | . © Copyright 2016    |                                                                               |               |                |                |                             |

 **Gambar 5.17 Tampilan Halaman Mengelola Data Promo**

Tampilan halaman mengelola data promo merupakan implementasi dari rancangan pada gambar 4.70. Rancangan halaman mengelola data promo merupakan halaman yang dapat diakses oleh seorang admin untuk menambah, mengedit dan menghapus data promo.

18. Tampilan Halaman Mengelola Data Pemesanan *Online*

| $J$ oju $J$ oj $\mathbf{P}$ etsh $\mathbf{F}$ )p |                             |                             |                        |                          |                                                              |                          |                |                                                 |  |
|--------------------------------------------------|-----------------------------|-----------------------------|------------------------|--------------------------|--------------------------------------------------------------|--------------------------|----------------|-------------------------------------------------|--|
| Menu                                             |                             |                             |                        |                          |                                                              |                          |                |                                                 |  |
| Ongkar                                           |                             | Data Pemesanan              |                        |                          |                                                              |                          |                |                                                 |  |
| <b>Blazek</b>                                    |                             |                             |                        |                          | Carl                                                         |                          |                |                                                 |  |
| Pelanggan<br>Katagon                             |                             | <b>Mode</b><br>No Pemesanan | Tangeal<br>Pemeranan   | Nama<br>nelaneean        | Alamat<br><b>Kirim</b>                                       | No Telester              | Total          | <b>School Corp.</b>                             |  |
| <b>Produk</b><br><b>Admin</b>                    | $\sim$                      | <b>Foodgoogna</b>           | 3017-07-03<br>ograding | <b>States</b>            | Jalan Rel.<br>Pel Mt.<br>Taber                               | contestato decoc         |                | Menungeu<br>Konfirmant                          |  |
| <b>Pernamenan Online</b><br>Promo-               | $\blacksquare$              | <b>Foodgooger</b>           | 3017-07-03<br>opiněcsk | <b>Starting</b>          | Jalan Roll.<br>Pel M.<br><b>Taker</b>                        | adsotuatetaa depoo       |                | Personance<br><b>Barn</b>                       |  |
| <b>Instrumental</b><br>Informas Idko             | ×                           | <b>Fononnood</b>            | SOUT-OT-GS<br>50000000 | <b>Tarra</b>             | <b>Samba</b>                                                 | <b>OSAINININIA</b>       | <b>SScop</b>   | <b><i><u>Pemerinan</u></i></b><br><b>Barrow</b> |  |
| Chattung<br><b>Penjusian Langeung</b><br>Laporan | $\mathcal{L}_{\mathcal{A}}$ | Popooooos                   | 3017-07-08<br>10034125 | Tages                    | 1.31. Jend.<br><b>Roofsmann</b><br>Melson.<br><b>Tambalo</b> | GO-SEND eSsigigizzia     | <b>Gasoo</b>   | Difference                                      |  |
|                                                  | $\leftarrow$                | $\sim$                      | $\sim$                 | $\overline{\phantom{a}}$ | Sart, J.<br>$-14.4$                                          | $\overline{\phantom{a}}$ | $\overline{a}$ | $\overline{\phantom{a}}$                        |  |
|                                                  |                             |                             |                        |                          |                                                              |                          |                |                                                 |  |

 **Gambar 5.18 Tampilan Halaman Mengelola Data Pemesanan** *Online* 

Tampilan halaman mengelola data pemesanan *online* merupakan implementasi dari rancangan pada gambar 4.71. Rancangan halaman mengelola data pemesanan *online* merupakan halaman yang dapat diakses oleh seorang admin untuk menambah, mengedit dan menghapus data pemesanan *online*.

19. Tampilan Halaman *Chatting*

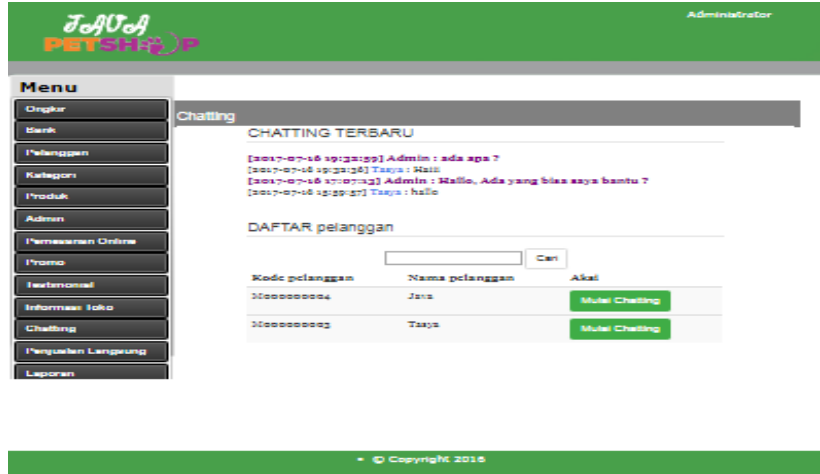

**Gambar 5.19 Tampilan Halaman** *Chatting*

Tampilan halaman *chatting* merupakan implementasi dari rancangan pada gambar 4.72. Rancangan halaman *chatting* merupakan halaman yang dapat diakses oleh seorang admin untuk mengirimkan pesan kepada pelanggan.

20. Tampilan Halaman *Testimonial*

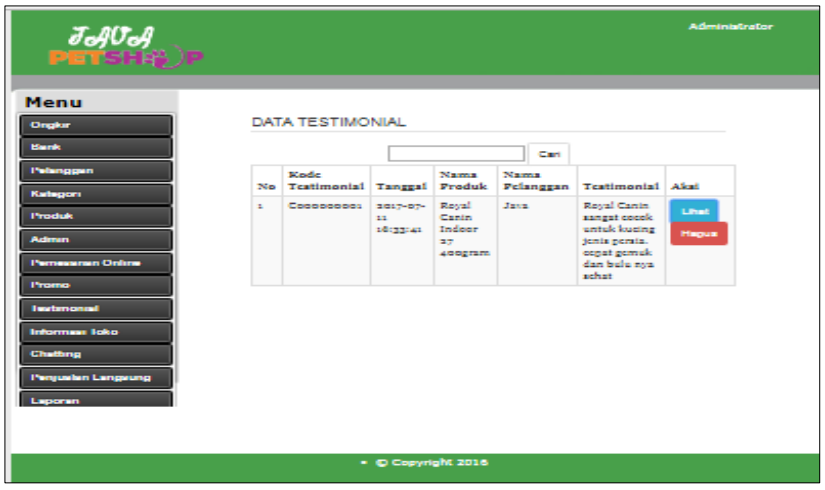

**Gambar 5.20 Tampilan Halaman** *Testimonial*

Tampilan halaman *testimonial* merupakan implementasi dari rancangan pada gambar 4.73. Rancangan halaman *testimonial* merupakan halaman yang dapat diakses oleh seorang admin untuk melihat kiriman *testimonial* dari pelanggan. Admin juga dapat menghapus testimonial dari pelanggan.

## 21. Tampilan Halaman Merubah Informasi Toko

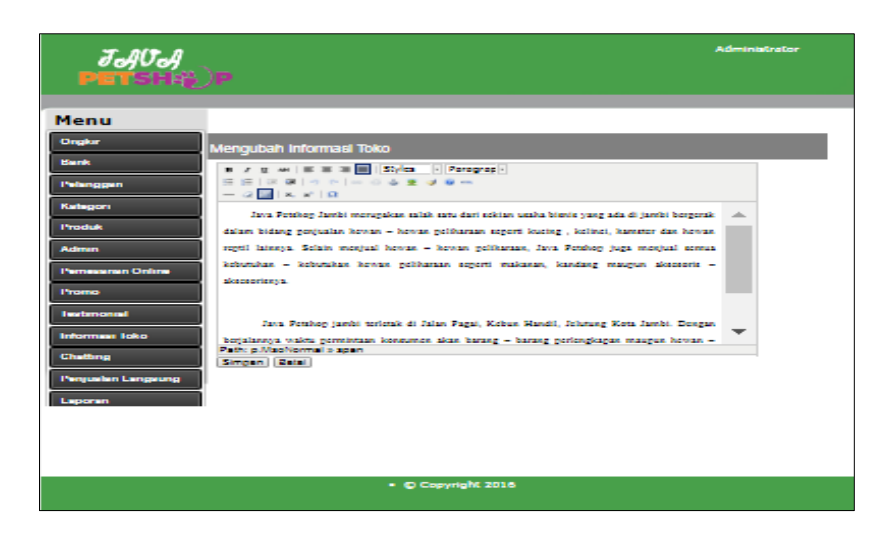

**Gambar 5.21 Tampilan Halaman Merubah Informasi Toko**

Tampilan halaman merubah informasi toko merupakan implementasi dari rancangan pada gambar 4.74. Rancangan halaman merubah informasi toko merupakan halaman yang dapat diakses oleh seorang admin untuk merubah informasi toko.

22. Tampilan Halaman Penjualan Langsung

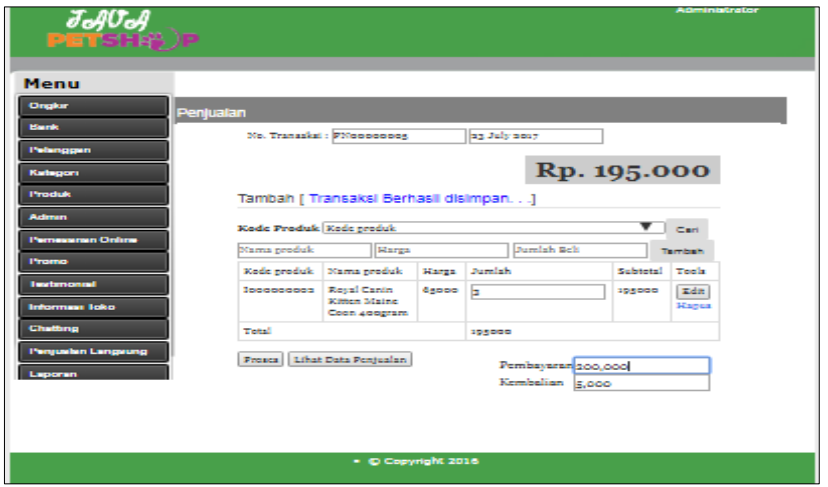

**Gambar 5.22 Tampilan Halaman Penjualan Langsung**

Tampilan halaman penjualan merupakan implementasi dari rancangan pada gambar 4.75. Rancangan halaman penjualan langsung merupakan halaman yang dapat diakses oleh seorang admin untuk melakukan transaksi penjualan langsung di toko.

23. Tampilan Laporan Produk

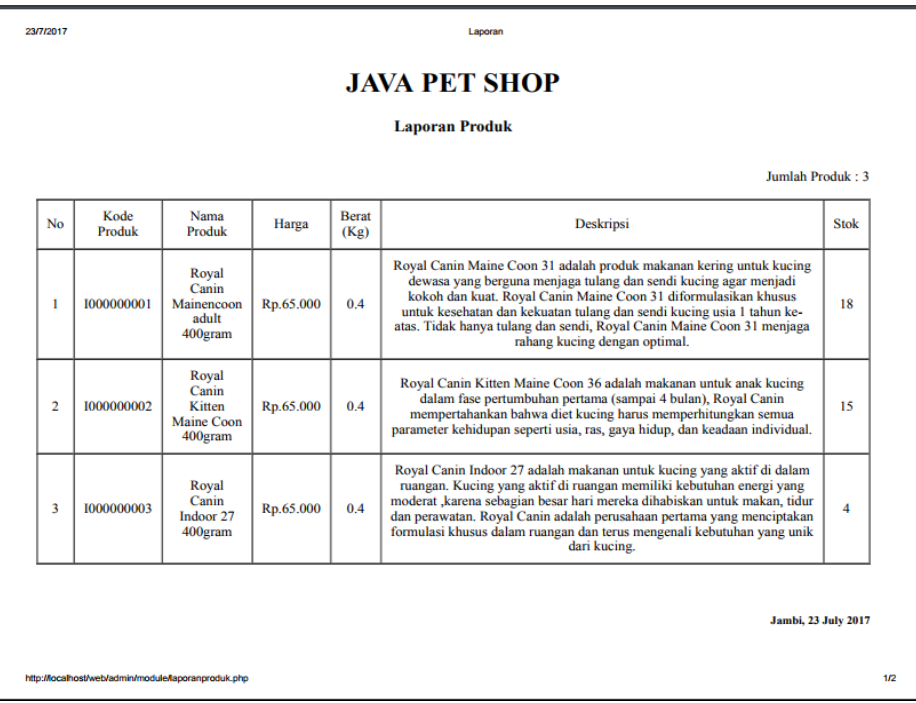

## **Gambar 5.23 Tampilan Laporan Produk**

Tampilan laporan produk merupakan implementasi dari rancangan pada gambar 4.76. Rancangan laporan produk merupakan halaman yang dapat diakses oleh seorang admin untuk melihat stok dari produk yang tersedia.

24. Tampilan Laporan Pelanggan

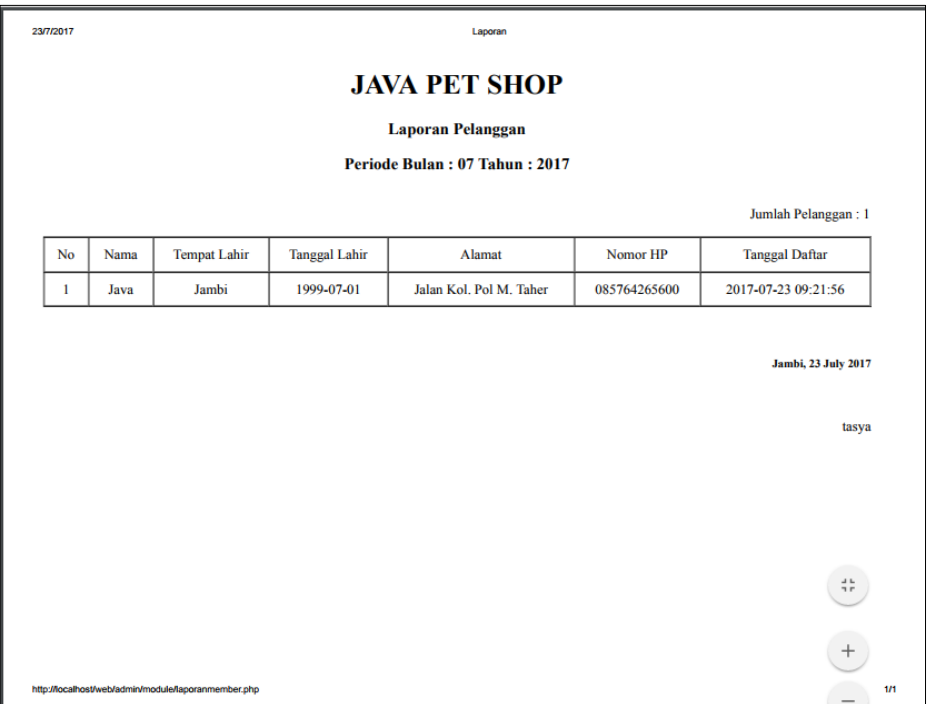

**Gambar 5.24 Tampilan Laporan Pelanggan**

Tampilan laporan pelanggan merupakan implementasi dari rancangan pada gambar 4.77. Rancangan laporan pelanggan merupakan halaman yang dapat diakses oleh seorang admin untuk melihat daftar pelanggan yang terdaftar ke dalam sistem.

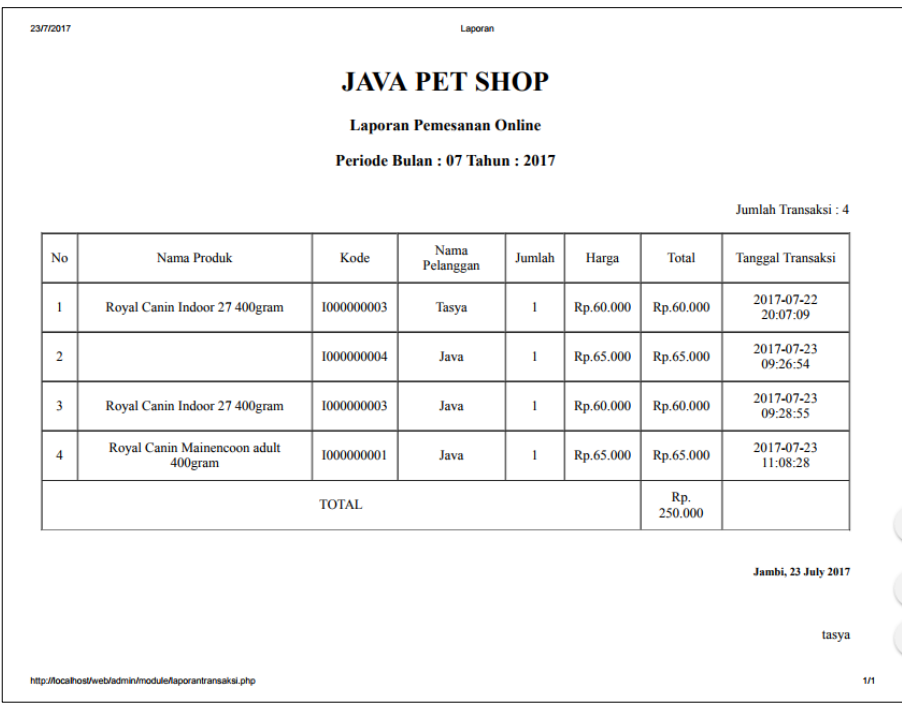

## 25. Tampilan Laporan Pemesanan *Online*

 **Gambar 5.25 Tampilan Laporan Pemesanan** *Online*

Tampilan laporan pemesanan *online* merupakan implementasi dari rancangan pada gambar 4.78. Rancangan laporan pemesanan *online* merupakan halaman yang dapat diakses oleh seorang admin untuk melihat *output* hasil sistem yang telah terlaksana yaitu berupa laporan pemesanan yang di lakukan pelanggan secara *online.*

## 26. Tampilan Laporan Produk Terlaris

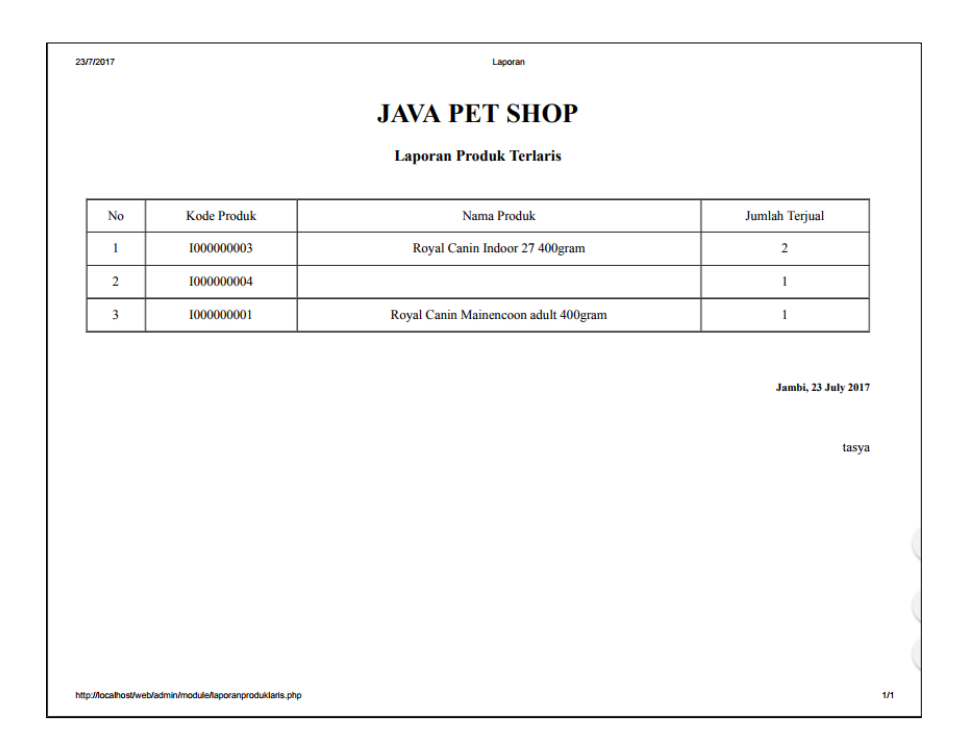

**Gambar 5.26 Tampilan Laporan Produk Laris**

Tampilan laporan produk laris merupakan implementasi dari rancangan pada gambar 4.79. Rancangan laporan produk laris merupakan halaman yang dapat diakses oleh seorang admin untuk melihat *output* hasil sistem yang telah terlaksana yaitu berupa laporan produk laris berdasarkan hasil penjualan terbanyak.

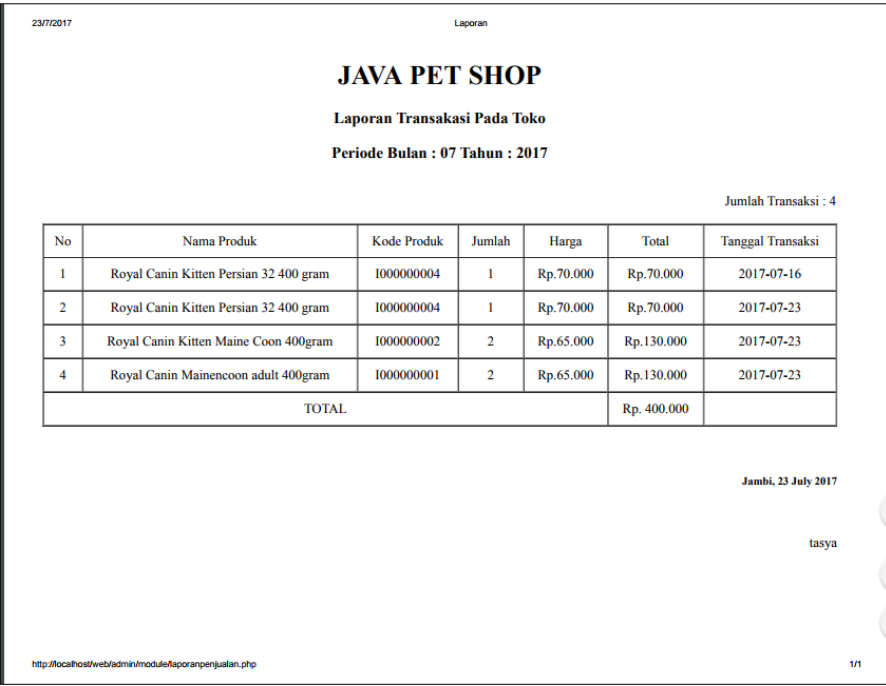

#### 27. Tampilan Laporan Penjualan *Offline*

 **Gambar 5.27 Tampilan Laporan Penjualan** *Offline*

Tampilan laporan penjualan *offline* merupakan implementasi dari rancangan pada gambar 4.80. Rancangan laporan penjualan *offline* merupakan halaman yang dapat diakses oleh seorang admin untuk melihat *output* hasil sistem yang telah terlaksana yaitu berupa laporan pemesanan yang di lakukan pelanggan secara *offline.*

## **5.2 PENGUJIAN SISTEM**

Pengujian terhadap sistem pengolah data yang telah dibuat dilakukan untuk melihat apakah *software* tersebut telah berjalan sesuai dengan yang dibutuhkan. Hasil dari pengujian tersebut dapat dilihat pada tabel 5.1.

1. Pengujian Modul Login

Pada tahap ini dilakukan pengujian pada modul *login* untuk mengetahui apakah proses *login* admin atau fungsional *login* dapat berjalan dengan baik. Hasil pengujian pada modul ini penulis sajikan sebagai berikut

| Modul<br>yang                | <b>Prosedur</b><br>pengujian                                          | <b>Masukan</b>                                                                      | Keluaran yang<br>diharapkan                                                            | Hasil yang didapat                                                                     | Kesimpulan |
|------------------------------|-----------------------------------------------------------------------|-------------------------------------------------------------------------------------|----------------------------------------------------------------------------------------|----------------------------------------------------------------------------------------|------------|
| diuji<br>Login<br>(berhasil) | - Masukkan<br>username,<br>password<br>dan level<br>secara<br>benar   | <i>Username</i><br>dan<br>password<br>yang<br>sesuai<br>dengan<br>database          | User berhasil login dan<br>tampil halaman utama                                        | Admin berhasil login dan<br>tampil halaman utama                                       | Baik       |
| Login<br>(gagal)             | - Masukkan<br>username,<br>- password<br>dan level<br>secara<br>benar | <i>Username</i><br>dan<br>Password<br>yang<br>tidak<br>sesuai<br>dengan<br>database | gagal login dan<br>User<br>"Maaf<br>tampil<br>pesan<br>Username/PasswordAnda<br>Salah" | User<br>gagal login dan<br>tampil<br>"Maaf<br>pesan<br>Username/PasswordAnda<br>Salah" | Baik       |

**Tabel 5.1 Pengujian Modul** *Login*

## 2. Pengujian Modul Mengelola Data Admin

Pada tahap ini dilakukan pengujian pada modul data admin oleh admin untuk mengetahui apakah proses mengelola data admin atau fungsional mengelola data admin dapat berjalan dengan baik. Hasil pengujian pada modul ini penulis sajikan pada tabel 5.2.

| <b>Modul</b><br>yang<br>diuji           | <b>Prosedur</b><br>pengujian                                                                   | <b>Masukan</b>                 | Keluaran yang<br>diharapkan                                                                                                    | <b>Hasil</b> yang<br>didapat                                                             | Kesimpulan  |
|-----------------------------------------|------------------------------------------------------------------------------------------------|--------------------------------|----------------------------------------------------------------------------------------------------|------------------------------------------------------------------------------------------|-------------|
| Tambah<br>Data<br>Admin<br>(berhasil)   | - Pilih menu data<br>admin<br>- Klik Tambah<br>- Input Data<br>- Klik Simpan                   | Input<br>data<br>lengkap       | berhasil<br>Data<br>ditambah<br>dan<br>tampilkan<br>pesan<br>$\boldsymbol{\varsigma}$ $\boldsymbol{\varsigma}$<br>Data<br>telah<br>tersimpan" | berhasil<br>Data<br>ditambah<br>dan<br>tampilkan<br>pesan<br>Data<br>telah<br>tersimpan" | <b>Baik</b> |
| Tambah<br>Data<br>Admin<br>(gagal)      | - Pilih menu data<br>admin<br>- Klik Tambah<br>- Klik Simpan                                   | data<br>Input<br>tidak lengkap | Data<br>gagal<br>ditambah<br>dan<br>Tampilkan pesan<br>$\epsilon$<br>Data<br>gagal<br>disimpan"                                               | Data<br>gagal<br>ditambah<br>dan<br>Tampilkan pesan<br>Data<br>gagal<br>disimpan"        | <b>Baik</b> |
| <b>Edit Data</b><br>Admin<br>(berhasil) | - Pilih menu data<br>admin<br>- Pilih record<br>- Klik Edit<br>Input Data<br>- Klik Ubah       | Input<br>data<br>lengkap       | berhasil<br>Data<br>diubah<br>dan<br>Tampilkan pesan<br>$\epsilon$<br>Data<br>berhasil<br>diubah"                                             | berhasil<br>Data<br>diubah<br>dan<br>Tampilkan pesan<br>Data berhasil<br>diubah"         | <b>Baik</b> |
| <b>Edit Data</b><br>Admin<br>(gagal)    | - Pilih menu data<br>admin<br>- Pilih record<br>Klik Edit<br>- Kosongkan<br>field<br>Klik Ubah | Input<br>data<br>tidak lengkap | Data<br>gagal<br>diubah<br>dan<br>Tampilkan pesan<br>$\epsilon$<br>Data<br>gagal<br>diubah"                                                   | Data<br>gagal<br>diubah<br>dan<br>Tampilkan pesan<br>Data<br>gagal<br>diubah"            | <b>Baik</b> |
| Hapus<br>Data<br>Admin<br>(berhasil)    | - Pilih record<br>data admin<br>yang akan<br>dihapus<br>- Klik hapus                           |                                | berhasil<br>Data<br>dihapus<br>dan<br>tampilkan<br>Pesan<br>"Data<br>Bahwa<br>Terhapus"                                                       | berhasil<br>Data<br>dihapus<br>dan<br>tampilkan<br>Pesan<br>"Data<br>Bahwa<br>Terhapus"  | <b>Baik</b> |
| Hapus<br>Data<br>Admin<br>(gagal)       | - Klik hapus                                                                                   | $\overline{\phantom{a}}$       | Data<br>gagal<br>dan<br>dihapus<br>tampilkan<br>Pesan<br>"Data<br>Gagal<br>Dihapus"                                                           | Data<br>gagal<br>dihapus<br>dan<br>tampilkan<br>Pesan<br>"Data<br>Gagal<br>Dihapus"      | Baik        |

**Tabel 5.2 Pengujian Modul Mengelola Data Admin**

## 3. Pengujian Modul Mengelola Data Pelanggan

Pada tahap ini dilakukan pengujian pada modul data pelanggan oleh pelanggan untuk mengetahui apakah proses mengelola data pelanggan atau fungsional mengelola data pelanggan dapat berjalan dengan baik. Hasil pengujian pada modul ini penulis sajikan pada tabel 5.3.

| <b>Modul</b><br>yang<br>diuji             | <b>Prosedur</b><br>pengujian                                                                         | <b>Masukan</b>                 | Keluaran yang<br>diharapkan                                                                      | <b>Hasil</b> yang<br>didapat                                                                           | Kesimpulan  |
|-------------------------------------------|----------------------------------------------------------------------------------------------------|--------------------------------|--------------------------------------------------------------------------------------------------|----------------------------------------------------------------------------------------------------|-------------|
| Tambah<br>Data<br>Pelanggan<br>(berhasil) | - Pilih menu data<br>pelanggan<br>- Klik Tambah<br>- Input Data<br>- Klik Simpan                     | Input<br>data<br>lengkap       | berhasil<br>Data<br>ditambah<br>dan<br>tampilkan<br>pesan<br>Data<br>telah<br>tersimpan"         | berhasi1<br>Data<br>ditambah<br>dan<br>tampilkan<br>pesan<br>$\epsilon$<br>Data<br>telah<br>tersimpan" | Baik        |
| Tambah<br>Data<br>Pelanggan<br>(gagal)    | - Pilih menu data<br>pelanggan<br>- Klik Tambah<br>- Klik Simpan                                     | Input<br>data<br>tidak lengkap | Data<br>gagal<br>ditambah<br>dan<br>Tampilkan pesan<br>Data<br>gagal<br>disimpan"                | Data<br>gagal<br>ditambah<br>dan<br>Tampilkan pesan<br>Data<br>gagal<br>disimpan"                      | <b>Baik</b> |
| Edit Data<br>Pelanggan<br>(berhasil)      | - Pilih menu data<br>pelanggan<br>- Pilih record<br>- Klik Edit<br>- Input Data<br>- Klik Ubah       | Input<br>data<br>lengkap       | berhasil<br>Data<br>diubah<br>dan<br>Tampilkan pesan<br>$\epsilon$<br>Data berhasil<br>diubah"   | berhasil<br>Data<br>diubah<br>dan<br>Tampilkan pesan<br>Data berhasil<br>diubah"                       | <b>Baik</b> |
| <b>Edit Data</b><br>Pelanggan<br>(gagal)  | - Pilih menu data<br>pelanggan<br>- Pilih record<br>- Klik Edit<br>- Kosongkan<br>field<br>Klik Ubah | data<br>Input<br>tidak lengkap | Data<br>gagal<br>diubah<br>dan<br>Tampilkan pesan<br>$\zeta$ $\zeta$<br>Data<br>gagal<br>diubah" | Data<br>gagal<br>diubah<br>dan<br>Tampilkan pesan<br>Data<br>gagal<br>diubah"                          | <b>Baik</b> |
| Hapus<br>Data<br>Pelanggan<br>(berhasil)  | - Pilih record<br>data pelanggan<br>yang akan<br>dihapus<br>- Klik hapus                             | $\overline{\phantom{a}}$       | berhasil<br>Data<br>dihapus<br>dan<br>tampilkan<br>Pesan<br>Bahwa<br>"Data<br>Terhapus"          | berhasil<br>Data<br>dihapus<br>dan<br>tampilkan Pesan<br>Bahwa<br>"Data<br>Terhapus"                   | <b>Baik</b> |
| Hapus<br>Data<br>Pelanggan<br>(gagal)     | - Klik hapus                                                                                         | $\overline{\phantom{a}}$       | Data<br>gagal<br>dan<br>dihapus<br>tampilkan<br>Pesan<br>"Data<br>Gagal<br>Dihapus"              | Data<br>gagal<br>dihapus<br>dan<br>tampilkan<br>Pesan<br>"Data<br>Gagal<br>Dihapus"                    | <b>Baik</b> |

**Tabel 5.3 Pengujian Modul Mengelola Data Pelanggan**

4. Pengujian Modul Mengelola Data Ongkir

Pada tahap ini dilakukan pengujian pada modul data ongkir oleh ongkir untuk mengetahui apakah proses mengelola data ongkir atau fungsional mengelola data ongkir dapat berjalan dengan baik. Hasil pengujian pada modul ini penulis sajikan pada tabel 5.4.

| <b>Modul</b><br>yang<br>diuji            | <b>Prosedur</b><br>pengujian                                                                     | <b>Masukan</b>                 | Keluaran yang<br>diharapkan                                                                     | <b>Hasil</b> yang<br>didapat                                                             | Kesimpulan  |
|------------------------------------------|--------------------------------------------------------------------------------------------------|--------------------------------|-------------------------------------------------------------------------------------------------|------------------------------------------------------------------------------------------|-------------|
| Tambah<br>Data<br>Ongkir<br>(berhasil)   | - Pilih menu data<br>ongkir<br>Klik Tambah<br><b>Input Data</b><br>- Klik Simpan                 | Input<br>data<br>lengkap       | berhasil<br>Data<br>ditambah<br>dan<br>tampilkan<br>pesan<br>Data<br>telah<br>tersimpan"        | berhasil<br>Data<br>ditambah<br>dan<br>tampilkan<br>pesan<br>Data<br>telah<br>tersimpan" | <b>Baik</b> |
| Tambah<br>Data<br>Ongkir<br>(gagal)      | - Pilih menu data<br>ongkir<br>- Klik Tambah<br>- Klik Simpan                                    | Input<br>data<br>tidak lengkap | Data<br>gagal<br>ditambah<br>dan<br>Tampilkan pesan<br>$\epsilon$<br>Data<br>gagal<br>disimpan" | Data<br>gagal<br>ditambah<br>dan<br>Tampilkan pesan<br>Data<br>gagal<br>disimpan"        | <b>Baik</b> |
| <b>Edit Data</b><br>Ongkir<br>(berhasil) | - Pilih menu data<br>ongkir<br>- Pilih record<br>- Klik Edit<br><b>Input Data</b><br>- Klik Ubah | Input<br>data<br>lengkap       | berhasil<br>Data<br>diubah<br>dan<br>Tampilkan pesan<br>Data<br>berhasil<br>diubah"             | berhasil<br>Data<br>diubah<br>dan<br>Tampilkan pesan<br>Data berhasil<br>diubah"         | <b>Baik</b> |
| <b>Edit Data</b><br>Ongkir<br>(gagal)    | - Pilih menu data<br>ongkir<br>- Pilih record<br>Klik Edit<br>- Kosongkan<br>field<br>Klik Ubah  | Input<br>data<br>tidak lengkap | Data<br>gagal<br>diubah<br>dan<br>Tampilkan pesan<br>$\epsilon$<br>Data<br>gagal<br>diubah"     | Data<br>gagal<br>diubah<br>dan<br>Tampilkan pesan<br>Data<br>gagal<br>diubah"            | <b>Baik</b> |
| Hapus<br>Data<br>Ongkir<br>(berhasil)    | Pilih record<br>$\overline{a}$<br>data ongkir<br>yang akan<br>dihapus<br>Klik hapus              | ÷,                             | berhasil<br>Data<br>dan<br>dihapus<br>Pesan<br>tampilkan<br>$^\circ$ Data<br>Bahwa<br>Terhapus" | berhasil<br>Data<br>dan<br>dihapus<br>Pesan<br>tampilkan<br>"Data<br>Bahwa<br>Terhapus"  | Baik        |
| Hapus<br>Data<br>Ongkir                  | - Klik hapus                                                                                     | L,                             | Data<br>gagal<br>dan<br>dihapus<br>tampilkan<br>Pesan                                           | Data<br>gagal<br>dihapus<br>dan<br>tampilkan<br>Pesan                                    | <b>Baik</b> |

**Tabel 5.4 Pengujian Modul Mengelola Data Ongkir**

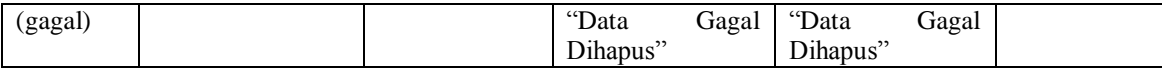

5. Pengujian Modul Mengelola Data Bank

Pada tahap ini dilakukan pengujian pada modul data bank oleh bank untuk mengetahui apakah proses mengelola data bank atau fungsional mengelola data bank dapat berjalan dengan baik. Hasil pengujian pada modul ini penulis sajikan pada tabel 5.2.

| <b>Modul</b>                               | Prosedur                                                                                      | <b>Masukan</b>                 | Keluaran yang                                                                                                    | <b>Hasil</b> yang                                                                        | Kesimpulan  |
|--------------------------------------------|-----------------------------------------------------------------------------------------------|--------------------------------|----------------------------------------------------------------------------------------------------|------------------------------------------------------------------------------------------|-------------|
| yang<br>diuji                              | pengujian                                                                                     |                                | diharapkan                                                                                                    | didapat                                                                                  |             |
| Tambah<br>Data<br>Bank<br>(berhasil)       | - Pilih menu data<br>bank<br>Klik Tambah<br>- Input Data<br>- Klik Simpan                     | Input<br>data<br>lengkap       | berhasil<br>Data<br>ditambah<br>dan<br>tampilkan<br>pesan<br>Data<br>telah<br>tersimpan"                                           | berhasil<br>Data<br>ditambah<br>dan<br>tampilkan<br>pesan<br>Data<br>telah<br>tersimpan" | <b>Baik</b> |
| Tambah<br>Data<br>Bank<br>(gagal)          | - Pilih menu data<br>bank<br>- Klik Tambah<br>- Klik Simpan                                   | data<br>Input<br>tidak lengkap | Data<br>gagal<br>ditambah<br>dan<br>Tampilkan pesan<br>Data<br>gagal<br>disimpan"                                                  | Data<br>gagal<br>ditambah<br>dan<br>Tampilkan pesan<br>Data<br>gagal<br>disimpan"        | Baik        |
| Edit Data<br>Bank<br>(berhasil)            | - Pilih menu data<br>bank<br>- Pilih record<br>Klik Edit<br>- Input Data<br>- Klik Ubah       | Input<br>data<br>lengkap       | berhasil<br>Data<br>diubah<br>dan<br>Tampilkan pesan<br>Data berhasil<br>diubah"                                                   | berhasil<br>Data<br>diubah<br>dan<br>Tampilkan pesan<br>Data berhasil<br>diubah"         | Baik        |
| Edit Data<br>Bank<br>(gagal)               | - Pilih menu data<br>bank<br>- Pilih record<br>Klik Edit<br>- Kosongkan<br>field<br>Klik Ubah | Input<br>data<br>tidak lengkap | Data<br>gagal<br>diubah<br>dan<br>Tampilkan pesan<br>$\boldsymbol{\varsigma}$ $\boldsymbol{\varsigma}$<br>Data<br>gagal<br>diubah" | Data<br>gagal<br>diubah<br>dan<br>Tampilkan pesan<br>Data<br>gagal<br>diubah"            | Baik        |
| Hapus<br>Data<br><b>Bank</b><br>(berhasil) | - Pilih record<br>data bank yang<br>akan dihapus<br>Klik hapus                                |                                | berhasil<br>Data<br>dan<br>dihapus<br>tampilkan<br>Pesan<br>"Data<br>Bahwa                                                         | berhasil<br>Data<br>dihapus<br>dan<br>tampilkan<br>Pesan<br>Bahwa<br>"Data               | <b>Baik</b> |

**Tabel 5.5 Pengujian Modul Mengelola Data Bank**

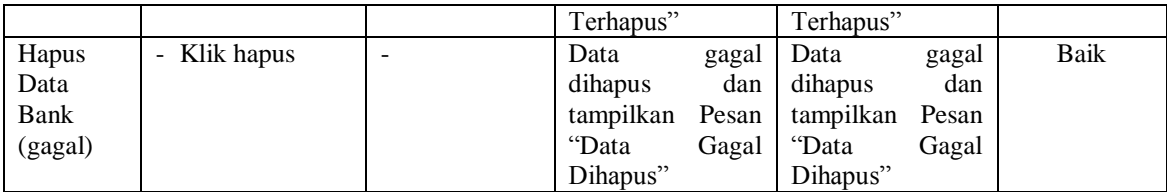

## 6. Pengujian Modul Mengelola Data Kategori

Pada tahap ini dilakukan pengujian pada modul data kategori oleh kategori untuk mengetahui apakah proses mengelola data kategori atau fungsional mengelola data kategori dapat berjalan dengan baik. Hasil pengujian pada modul ini penulis sajikan pada tabel 5.2.

| <b>Modul</b><br>yang<br>diuji            | Prosedur<br>pengujian                                                                                                    | <b>Masukan</b>                 | Keluaran yang<br>diharapkan                                                                            | <b>Hasil</b> yang<br>didapat                                                             | Kesimpulan  |
|------------------------------------------|----------------------------------------------------------------------------------------------------|--------------------------------|----------------------------------------------------------------------------------------------------|------------------------------------------------------------------------------------------|-------------|
| Tambah<br>Data<br>Kategori<br>(berhasil) | - Pilih menu data<br>kategori<br>Klik Tambah<br>- Input Data<br>- Klik Simpan                                              | Input<br>data<br>lengkap       | berhasil<br>Data<br>ditambah<br>dan<br>tampilkan<br>pesan<br>$\epsilon$<br>Data<br>telah<br>tersimpan" | berhasil<br>Data<br>ditambah<br>dan<br>tampilkan<br>pesan<br>telah<br>Data<br>tersimpan" | Baik        |
| Tambah<br>Data<br>Kategori<br>(gagal)    | - Pilih menu data<br>kategori<br>Klik Tambah<br>- Klik Simpan                                                              | Input<br>data<br>tidak lengkap | Data<br>gagal<br>ditambah<br>dan<br>Tampilkan pesan<br>$\epsilon$<br>Data<br>gagal<br>disimpan"        | Data<br>gagal<br>ditambah<br>dan<br>Tampilkan pesan<br>Data<br>gagal<br>disimpan"        | Baik        |
| Edit Data<br>Kategori<br>(berhasil)      | - Pilih menu data<br>kategori<br>- Pilih record<br>Klik Edit<br><b>Input Data</b><br>$\overline{\phantom{a}}$<br>Klik Ubah | data<br>Input<br>lengkap       | berhasil<br>Data<br>diubah<br>dan<br>Tampilkan pesan<br>$\epsilon$<br>berhasil<br>Data<br>diubah"      | berhasil<br>Data<br>diubah<br>dan<br>Tampilkan pesan<br>Data berhasil<br>diubah"         | <b>Baik</b> |
| <b>Edit Data</b><br>Kategori<br>(gagal)  | - Pilih menu data<br>kategori<br>Pilih record<br>Klik Edit<br>- Kosongkan<br>field<br>Klik Ubah                            | data<br>Input<br>tidak lengkap | Data<br>gagal<br>diubah<br>dan<br>Tampilkan pesan<br>$\epsilon$<br>Data<br>gagal<br>diubah"            | Data<br>gagal<br>diubah<br>dan<br>Tampilkan pesan<br>"<br>Data<br>gagal<br>diubah"       | Baik        |
| Hapus                                    | - Pilih record                                                                                                    |                                | Data<br>berhasil                                                                                       | Data<br>berhasil                                                                         | Baik        |

**Tabel 5.6 Pengujian Modul Mengelola Data Kategori**

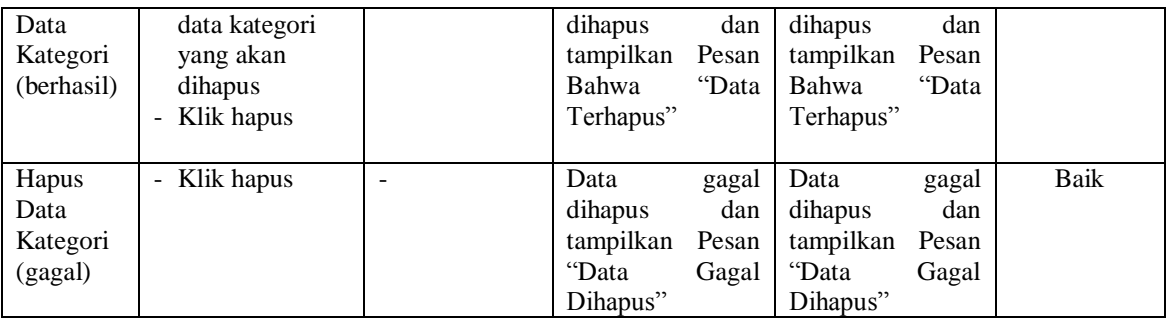

7. Pengujian Modul Mengelola Data Sub kategori

Pada tahap ini dilakukan pengujian pada modul data sub kategori oleh sub kategori untuk mengetahui apakah proses mengelola data sub kategori atau fungsional mengelola data sub kategori dapat berjalan dengan baik. Hasil pengujian pada modul ini penulis sajikan pada tabel 5.7.

**Tabel 5.7 Pengujian Modul Mengelola Data Sub kategori**

| <b>Modul</b> | <b>Prosedur</b>                          | <b>Masukan</b> | Keluaran yang                           | <b>Hasil</b> yang           | Kesimpulan |
|--------------|------------------------------------------|----------------|-----------------------------------------|-----------------------------|------------|
| yang         | pengujian                                |                | diharapkan                              | didapat                     |            |
| diuji        |                                          |                |                                         |                             |            |
| Tambah       | - Pilih menu data                        | Input<br>data  | berhasil<br>Data                        | Data<br>berhasil            | Baik       |
| Data Sub     | sub kategori                             | lengkap        | ditambah<br>dan                         | ditambah<br>dan             |            |
| kategori     | Klik Tambah                              |                | tampilkan<br>pesan                      | tampilkan<br>pesan          |            |
| (berhasil)   | Input Data<br>$\blacksquare$             |                | $\epsilon$<br>Data<br>telah             | Data<br>telah               |            |
|              | - Klik Simpan                            |                | tersimpan"                              | tersimpan"                  |            |
|              |                                          |                |                                         |                             |            |
| Tambah       | - Pilih menu data                        | data<br>Input  | Data<br>gagal                           | Data<br>gagal               | Baik       |
| Data Sub     | sub kategori                             | tidak lengkap  | ditambah<br>dan                         | ditambah<br>dan             |            |
| kategori     | Klik Tambah                              |                | Tampilkan pesan                         | Tampilkan pesan             |            |
| (gagal)      | - Klik Simpan                            |                | C<br>Data<br>gagal                      | Data<br>gagal               |            |
|              |                                          |                | disimpan"                               | disimpan"                   |            |
| Edit Data    | - Pilih menu data                        | data<br>Input  | berhasil<br>Data                        | Data<br>berhasil            | Baik       |
| Sub          | sub kategori                             | lengkap        | diubah<br>dan                           | diubah<br>dan               |            |
| kategori     | Pilih record                             |                | Tampilkan pesan                         | Tampilkan pesan             |            |
| (berhasil)   | Klik Edit                                |                | $\subset$ $\subset$<br>Data<br>berhasil | Data berhasil               |            |
|              | - Input Data                             |                | diubah"                                 | diubah"                     |            |
|              | Klik Ubah                                |                |                                         |                             |            |
| Edit Data    | - Pilih menu data                        | Input<br>data  | Data<br>gagal                           | Data<br>gagal               | Baik       |
| Sub          | sub kategori                             | tidak lengkap  | diubah<br>dan                           | diubah<br>dan               |            |
| kategori     | Pilih record<br>$\overline{\phantom{a}}$ |                | Tampilkan<br>pesan                      | Tampilkan pesan             |            |
| (gagal)      | - Klik Edit                              |                | $\subset \subset$<br>Data<br>gagal      | $\epsilon$<br>Data<br>gagal |            |

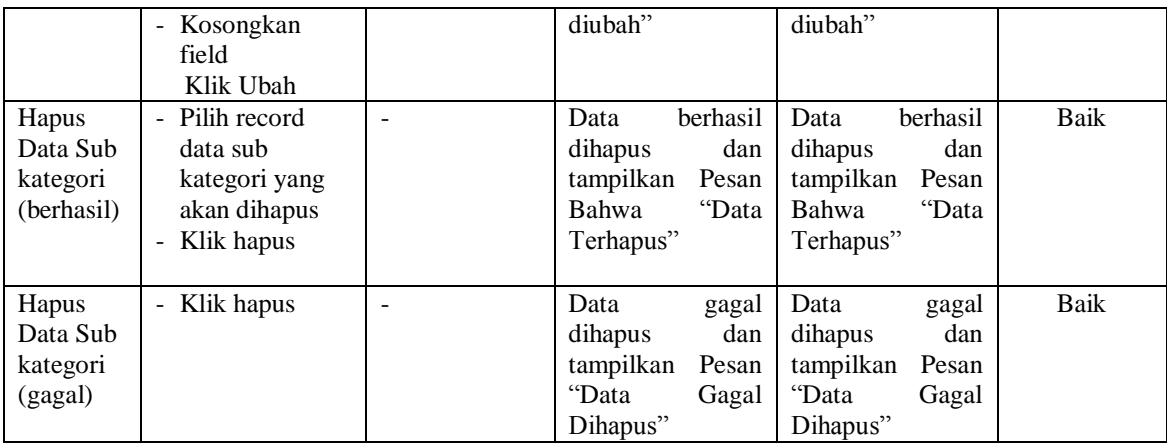

8. Pengujian Modul Mengelola Data Produk

Pada tahap ini dilakukan pengujian pada modul data produk oleh produk untuk mengetahui apakah proses mengelola data produk atau fungsional mengelola data produk dapat berjalan dengan baik. Hasil pengujian pada modul ini penulis sajikan pada tabel 5.8.

| Modul<br>yang<br>diuji                 | <b>Prosedur</b><br>pengujian                                                                | <b>Masukan</b>                 | Keluaran yang<br>diharapkan                                                                            | <b>Hasil</b> yang<br>didapat                                                             | Kesimpulan |
|----------------------------------------|---------------------------------------------------------------------------------------------|--------------------------------|----------------------------------------------------------------------------------------------------|------------------------------------------------------------------------------------------|------------|
| Tambah<br>Data<br>Produk<br>(berhasil) | - Pilih menu data<br>produk<br>- Klik Tambah<br>- Input Data<br>- Klik Simpan               | data<br>Input<br>lengkap       | berhasil<br>Data<br>ditambah<br>dan<br>tampilkan<br>pesan<br>$\epsilon$<br>Data<br>telah<br>tersimpan" | Data<br>berhasil<br>ditambah<br>dan<br>tampilkan<br>pesan<br>Data<br>telah<br>tersimpan" | Baik       |
| Tambah<br>Data<br>Produk<br>(gagal)    | - Pilih menu data<br>produk<br>- Klik Tambah<br>- Klik Simpan                               | data<br>Input<br>tidak lengkap | Data<br>gagal<br>ditambah<br>dan<br>Tampilkan pesan<br>$\epsilon$<br>Data<br>gagal<br>disimpan"        | Data<br>gagal<br>ditambah<br>dan<br>Tampilkan pesan<br>Data<br>gagal<br>disimpan"        | Baik       |
| Edit Data<br>Produk<br>(berhasil)      | - Pilih menu data<br>produk<br>- Pilih record<br>- Klik Edit<br>- Input Data<br>- Klik Ubah | data<br>Input<br>lengkap       | berhasil<br>Data<br>diubah<br>dan<br>Tampilkan pesan<br>Data<br>berhasil<br>diubah"                    | berhasil<br>Data<br>diubah<br>dan<br>Tampilkan pesan<br>Data<br>berhasil<br>diubah"      | Baik       |

**Tabel 5.8 Pengujian Modul Mengelola Data Produk**

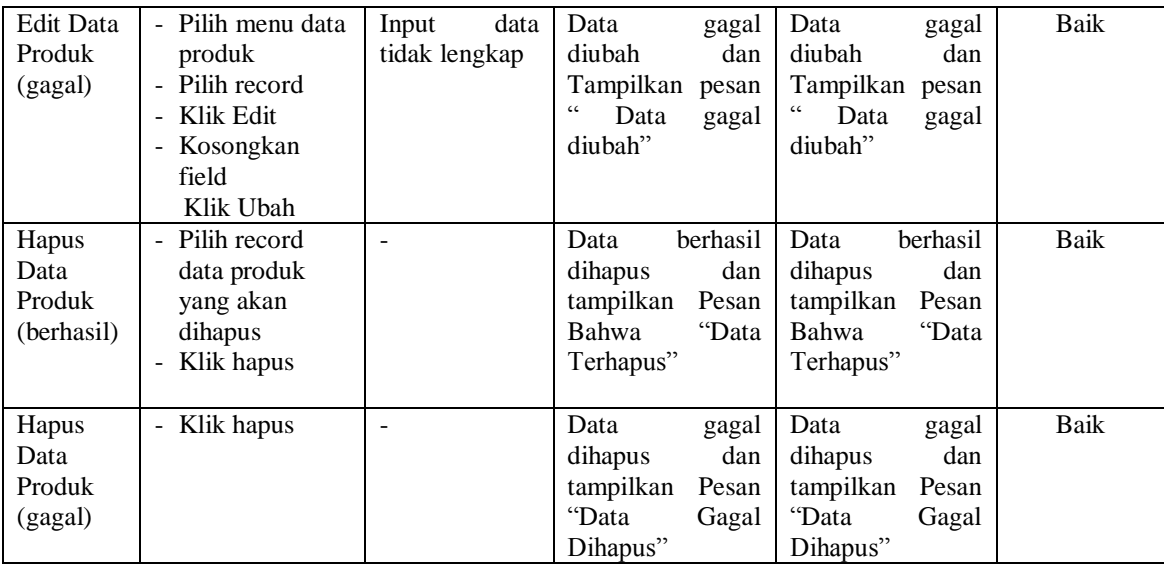

## 9. Pengujian Modul Mengelola Data Promo

Pada tahap ini dilakukan pengujian pada modul data promo oleh promo untuk mengetahui apakah proses mengelola data promo atau fungsional mengelola data promo dapat berjalan dengan baik. Hasil pengujian pada modul ini penulis sajikan pada tabel 5.9.

| Modul                                 | <b>Prosedur</b>                                                          | <b>Masukan</b>                 | Keluaran yang                                                                                                   | Hasil yang                                                                                             | Kesimpulan |
|---------------------------------------|--------------------------------------------------------------------------|--------------------------------|----------------------------------------------------------------------------------------------------|----------------------------------------------------------------------------------------------------|------------|
| yang<br>diuji                         | pengujian                                                                |                                | diharapkan                                                                                                    | didapat                                                                                                |            |
| Tambah<br>Data<br>Promo<br>(berhasil) | Pilih menu data<br>promo<br>Klik Tambah<br>- Input Data<br>- Klik Simpan | data<br>Input<br>lengkap       | berhasil<br>Data<br>ditambah<br>dan<br>tampilkan<br>pesan<br>$\subset$ $\subset$<br>Data<br>telah<br>tersimpan" | Data<br>berhasil<br>ditambah<br>dan<br>tampilkan<br>pesan<br>$\epsilon$<br>Data<br>telah<br>tersimpan" | Baik       |
| Tambah<br>Data<br>Promo<br>(gagal)    | Pilih menu data<br>promo<br>Klik Tambah<br>- Klik Simpan                 | data<br>Input<br>tidak lengkap | Data<br>gagal<br>ditambah<br>dan<br>Tampilkan<br>pesan<br>C<br>Data<br>gagal<br>disimpan"                       | Data<br>gagal<br>ditambah<br>dan<br>Tampilkan<br>pesan<br>"<br>Data<br>gagal<br>disimpan"              | Baik       |
| Edit Data<br>Promo                    | Pilih menu data<br>promo                                                 | data<br>Input<br>lengkap       | berhasil<br>Data<br>diubah<br>dan                                                                               | berhasil<br>Data<br>diubah<br>dan                                                                      | Baik       |

**Tabel 5.9 Pengujian Modul Mengelola Data Promo**

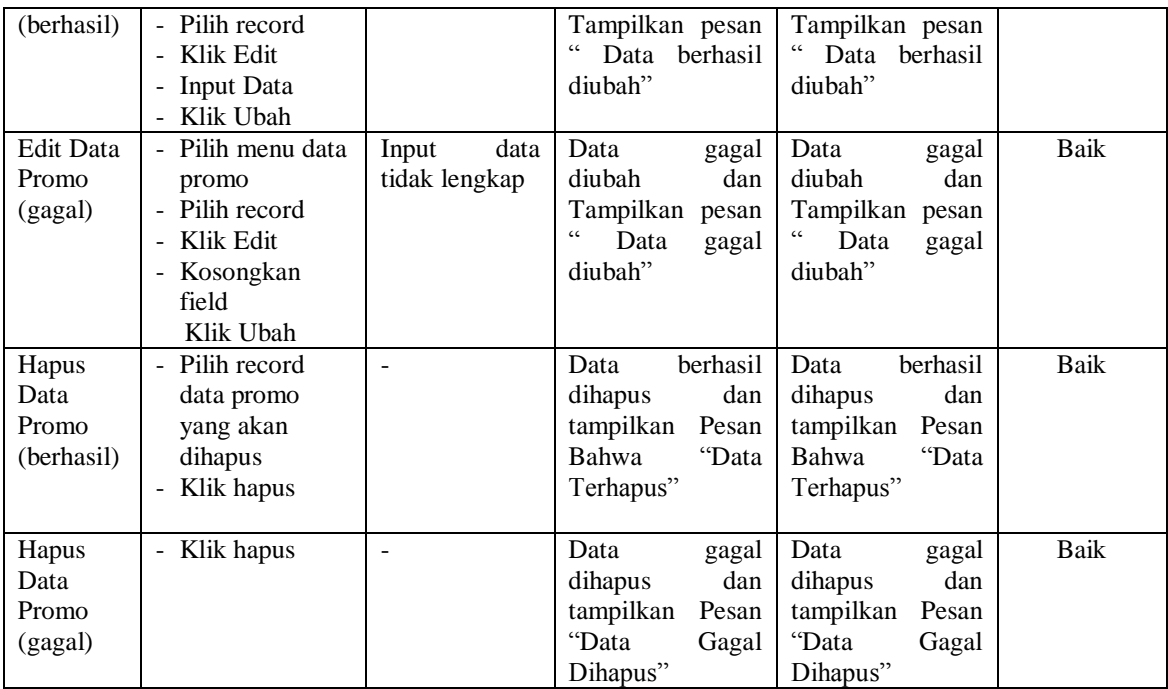

## 10. Pengujian Modul Mengelola Data Pemesanan online

Pada tahap ini dilakukan pengujian pada modul data pemesanan online oleh pemesanan online untuk mengetahui apakah proses mengelola data pemesanan online atau fungsional mengelola data pemesanan online dapat berjalan dengan baik. Hasil pengujian pada modul ini penulis sajikan pada tabel 5.10.

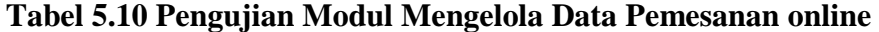

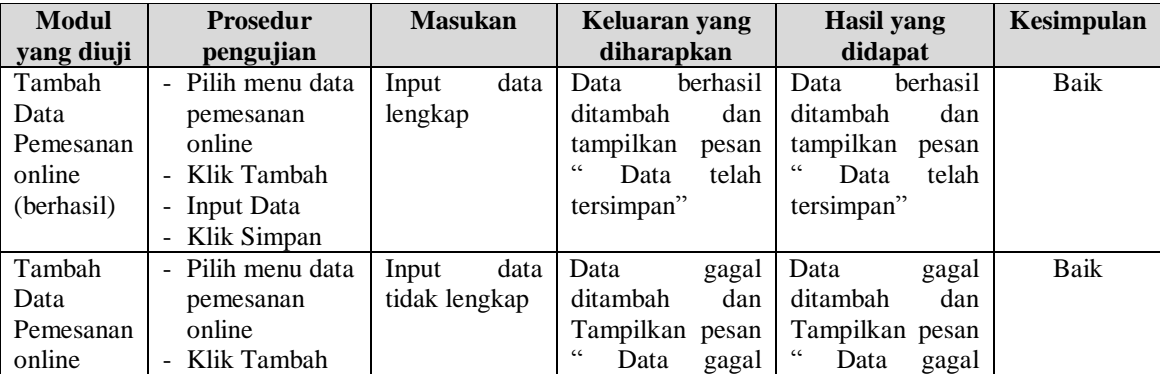

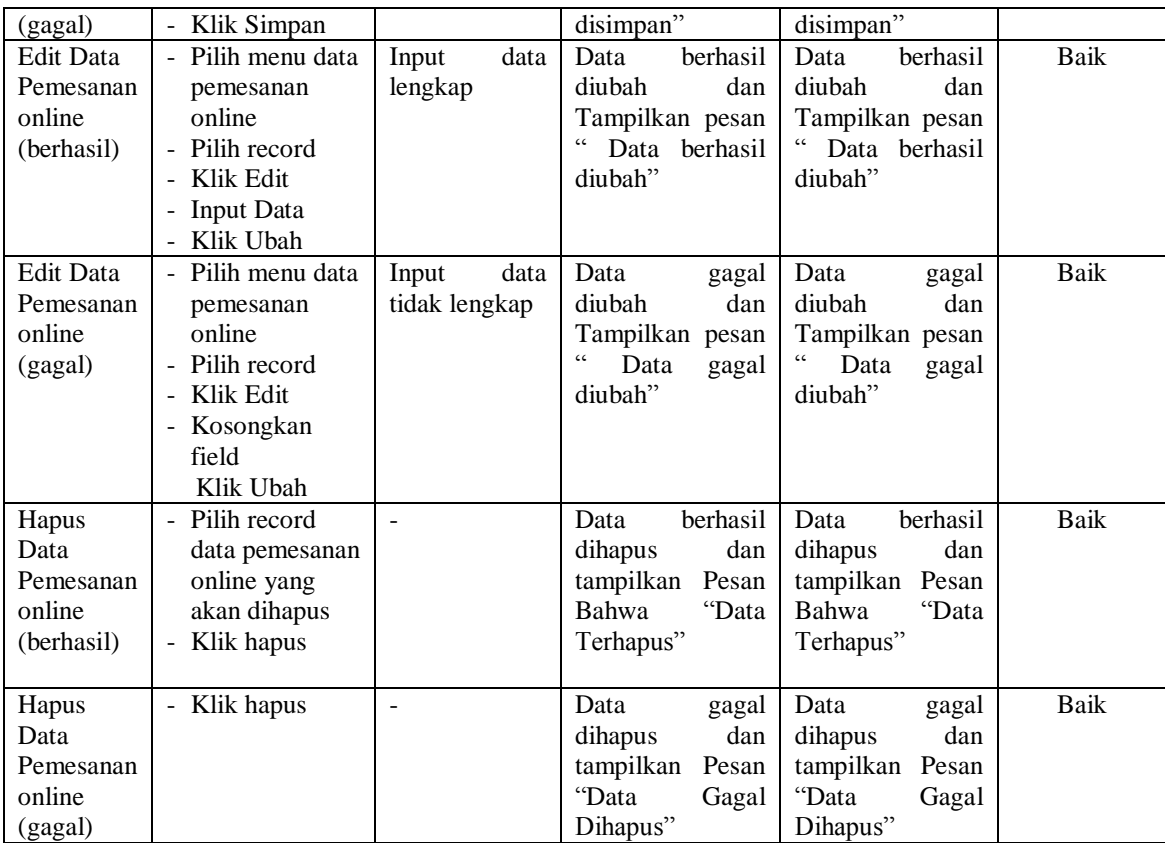

## 11. Pengujian Modul Mengelola Chatting

Pada tahap ini dilakukan pengujian pada modul mengelola chatting dari pelanggan, untuk mengetahui apakah proses kiriman pesan dapat diterima oleh admin. Hasil pengujian pada modul ini penulis sajikan pada tabel 5.11.

**Tabel 5.11 Pengujian Modul Mengelola Data Produk**

| <b>Modul</b><br>yang<br>diuji   | <b>Prosedur</b><br>pengujian                         | <b>Masukan</b>           | Keluaran yang<br>diharapkan                                                                   | <b>Hasil</b> yang<br>didapat                                                                      | Kesimpulan |
|---------------------------------|------------------------------------------------------|--------------------------|-----------------------------------------------------------------------------------------------|---------------------------------------------------------------------------------------------------|------------|
| Mulai<br>Chatting<br>(berhasil) | - Pilih menu<br>chatting<br>- Klik Mulai<br>Chatting | data<br>Input<br>lengkap | berhasil<br>Data<br>dikirim<br>dan<br>tampilkan<br>pesan<br>cc<br>telah<br>Data<br>tersimpan" | berhasil<br>Data<br>dikirim<br>dan<br>tampilkan<br>pesan<br>$cc -$<br>telah<br>Data<br>tersimpan" | Baik       |

#### 12. Pengujian Modul Mengelola Testimonial

Pada tahap ini dilakukan pengujian pada modul mengelola dari pelanggan, untuk mengetahui apakah proses mengelola testimonial atau fungsional mengelola testimonial dapat berjalan dengan baik. Hasil pengujian pada modul ini penulis sajikan pada tabel 5.12.

| Modul       | <b>Prosedur</b>        | <b>Masukan</b> | Keluaran yang      | Hasil yang         | Kesimpulan |
|-------------|------------------------|----------------|--------------------|--------------------|------------|
| yang diuji  | pengujian              |                | diharapkan         | didapat            |            |
| Lihat       | Pilih menu<br>$\sim$ . |                | berhasil<br>Data   | berhasil<br>Data   | Baik       |
| (berhasil)  | testimonial            |                | dilihat<br>dan     | dilihat<br>dan     |            |
|             | Klik Lihat             |                | tampilkan pesan    | tampilkan pesan    |            |
|             |                        |                | "testimonial"      | "testimonial"      |            |
|             |                        |                |                    |                    |            |
| Hapus       | Pilih record           |                | berhasil<br>Data   | Data<br>berhasil   | Baik       |
| Testimonial | testimonial            |                | dan<br>dihapus     | dihapus<br>dan     |            |
| (berhasil)  | yang akan              |                | tampilkan Pesan    | tampilkan Pesan    |            |
|             | dihapus                |                | "Data<br>Bahwa     | Bahwa<br>"Data     |            |
|             | Klik hapus             |                | Terhapus"          | Terhapus"          |            |
|             |                        |                |                    |                    |            |
| Hapus       | Klik hapus<br>$\sim$   |                | Data<br>gagal      | Data<br>gagal      | Baik       |
| Testimonial |                        |                | dan<br>dihapus     | dihapus<br>dan     |            |
| (gagal)     |                        |                | tampilkan<br>Pesan | tampilkan<br>Pesan |            |
|             |                        |                | "Data<br>Gagal     | "Data<br>Gagal     |            |
|             |                        |                | Dihapus"           | Dihapus"           |            |

**Tabel 5.12 Pengujian Modul Mengelola Testimonial**

#### 13. Pengujian Modul Merubah Informasi Toko

Pada tahap ini dilakukan pengujian pada modul merubah informasi toko oleh admin, untuk mengetahui apakah proses merubah informasi toko atau fungsional merubah informasi toko dapat berjalan dengan baik. Hasil pengujian pada modul ini penulis sajikan pada tabel 5.13.

| <b>Modul</b>     | <b>Prosedur</b>   | <b>Masukan</b> | <b>Keluaran</b> yang        | Hasil yang          | Kesimpulan |
|------------------|-------------------|----------------|-----------------------------|---------------------|------------|
| yang diuji       | pengujian         |                | diharapkan                  | didapat             |            |
| Edit Data        | - Pilih menu data | data<br>Input  | <b>berhasil</b><br>Data     | berhasil<br>Data    | Baik       |
| <i>Informasi</i> | informasi toko    | lengkap        | diubah<br>dan               | diubah<br>dan       |            |
| toko             | - Pilih record    |                | Tampilkan pesan             | Tampilkan pesan     |            |
| (berhasil)       | - Klik Edit       |                | Data berhasil               | Data berhasil       |            |
|                  | - Input Data      |                | diubah"                     | diubah"             |            |
|                  | - Klik Ubah       |                |                             |                     |            |
| Edit Data        | - Pilih menu data | data<br>Input  | Data<br>gagal               | Data<br>gagal       | Baik       |
| <i>Informasi</i> | informasi toko    | tidak lengkap  | diubah<br>dan               | diubah<br>dan       |            |
| toko             | - Pilih record    |                | Tampilkan pesan             | Tampilkan pesan     |            |
| (gagal)          | Klik Edit         |                | $\epsilon$<br>Data<br>gagal | cc<br>Data<br>gagal |            |
|                  | - Kosongkan       |                | diubah"                     | diubah"             |            |
|                  | field             |                |                             |                     |            |
|                  | Klik Ubah         |                |                             |                     |            |

**Tabel 5.13 Pengujian Modul Merubah Informasi Toko**

#### 14. Pengujian Modul Mengelola Data Penjualan Langsung

Pada tahap ini dilakukan pengujian pada modul data penjualan langsung oleh admin, untuk mengetahui apakah proses mengelola data penjualan langsung atau fungsional mengelola data pemesanan online dapat berjalan dengan baik. Hasil pengujian pada modul ini penulis sajikan pada tabel 5.14.

**Modul yang diuji Prosedur pengujian Masukan Keluaran yang diharapkan Hasil yang didapat Kesimpulan** Tambah Data Penjualan langsung (berhasil) - Pilih menu data penjualan langsung - Klik Tambah - Input Data - Klik Simpan Input data lengkap Data berhasil ditambah dan tampilkan pesan " Data telah tersimpan" Data berhasil ditambah dan tampilkan pesan " Data telah tersimpan" Baik Tambah Data Penjualan langsung (gagal) - Pilih menu data penjualan langsung Klik Tambah Klik Simpan Input data tidak lengkap Data gagal ditambah dan Tampilkan pesan Data gagal disimpan" Data gagal ditambah dan Tampilkan pesan Data gagal disimpan" Baik Edit Data Penjualan langsung - Pilih menu data penjualan langsung Input data lengkap Data berhasil diubah dan Tampilkan pesan Data berhasil diubah dan Tampilkan pesan Baik

**Tabel 5.14 Pengujian Modul Mengelola Data Penjualan Langsung**

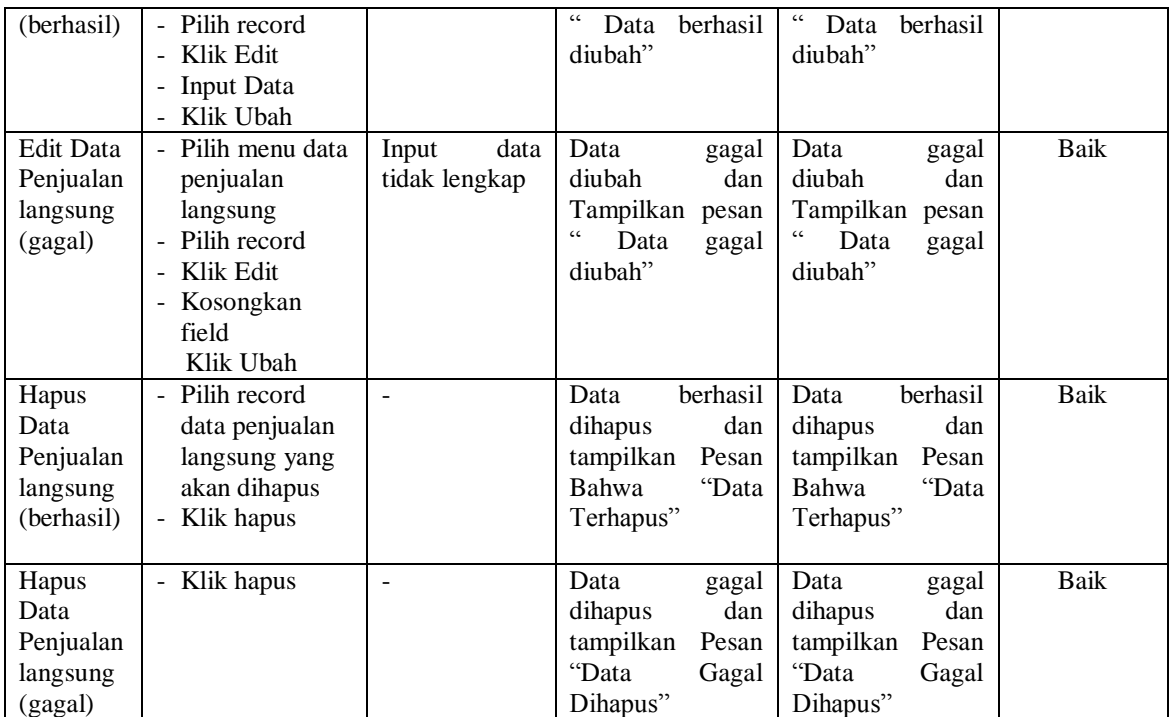

# 15. Pengujian Modul Melihat Laporan

Hasil pengujian pada modul ini penulis sajikan pada tabel 5.15.

| <b>Modul</b><br>yang<br>diuji | <b>Prosedur</b><br>pengujian                                                                                                | <b>Masukan</b>                                            | Keluaran yang<br>diharapkan                          | Hasil yang<br>didapat                                | Kesimpulan |
|-------------------------------|----------------------------------------------------------------------------------------------------|-----------------------------------------------------------|------------------------------------------------------|------------------------------------------------------|------------|
| Melihat<br>Laporan            | - Memilih<br>laporan<br>- Memilih<br>laporan yang<br>ingin dicetak<br>- Pilih bulan<br>dan tahun<br>- Klik lihat<br>laporan | - Pilihan value list<br>menu<br>- Tombol lihat<br>laporan | Tampil Laproan<br>kriteria<br>sesuai<br>yang dipilih | Tampil Laproan<br>kriteria<br>sesuai<br>yang dipilih | Baik       |

**Tabel 5.15 Pengujian Modul Melihat Laporan**

# **5.3 ANALISIS HASIL DARI SISTEM INFORMASI PENJUALAN BERBASIS WEB PADA JAVA PETSHOP JAMBI**

Setelah selesai melakukan implementasi dan pengujian, adapun Analisis hasil yang dicapai sistem ini adalah sebagai berikut :

- 1. Sistem yang telah dibangun dapat melakukan transaksi penjualan baik secara *online* maupun *offline*
- *2.* Sistem dapat melakukan penyimpanan pengolahan data secara terstruktur, mencetak laporan secara otomatis dan melakukan media promosi secara *online.*

Adapun kelebihan dari aplikasi ini adalah sebagai berikut :

- 1. Pengunjung dapat dengan mudah mengetahui informasi detail semua data produk dan juga data produk yang sedang promo. Sedangkan pelanggan dapat melakukan pemesanan secara *online.*
- 2. Harga produk dari toko java pet shop jambi dapat diupdate secara *real time.*
- 3. Sistem dapat membuat laporan penjualan *online* maupun *offline* secara otomatis.
- 4. Sistem memiliki sistem pengiriman barang khusus untuk daerah kota Jambi dengan menandai lokasi tujuan kirim di Google Maps.

Kekurangan dari sistem ini adalah sebagai berikut :

1. Bergantung kepada jaringan, bila terjadi pemadaman listrik maka sistem tidak akan berjalan.

- 2. Pemesanan secara online hanya dapat dilakukan oleh pelangan yang sudah melakukan registrasi.
- 3. Belum ada notifikasi melalui *sms* atau pesan singkat ke *member*.
- 4. Pembelanjaan secara online hanya dapat dilakukan pembayaran secara transfer.